# **GALAXY CONTROL SYSTEMS**

# **635-FTS FACTORY TESTING GUIDE**

**( Supported on 635-CPU v10.4.9 -** *or later* **)**

**Performing Factory Tests with a 635 Factory Test Station(FTS)**

**GALAXY TECHNICAL GUIDE 1st EDITION SEP 2015** 

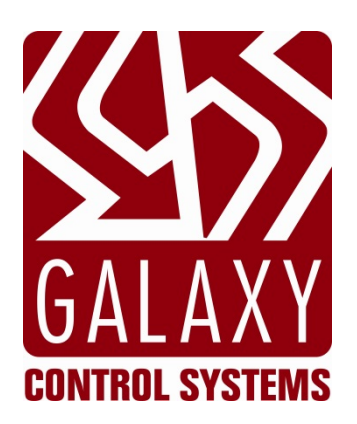

# Galaxy Version 10.4.9 CONTROL **SYSTEMS**

How to Perform 635-CPU(FTS) Factory Tests

The "635-CPU Factory Test Station" is an embedded feature of the 635 v10.4.9 (or later), released September 2015. This FTS feature allows a 635-CPU to function as a Factory Test Station in a real Field Installation situation or a Factory Test Kit in a test lab environment.

The embedded *FTS Mode* can be used to perform a *factory tests* and restore *factory-default settings & flash code* on both 635-series & 600-series boards.

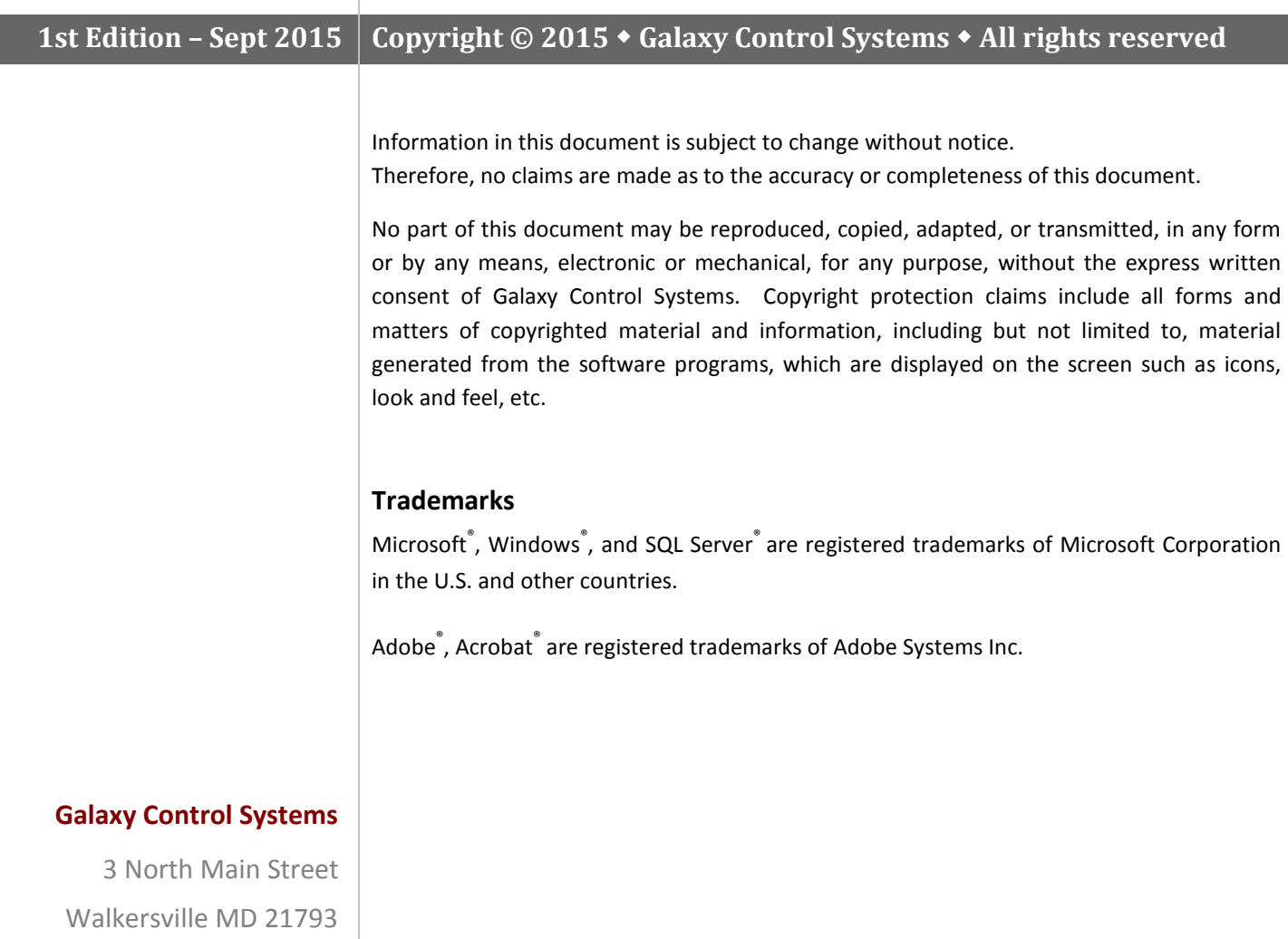

**www.galaxysys.com**

800.445.5560

# **Table of Contents**

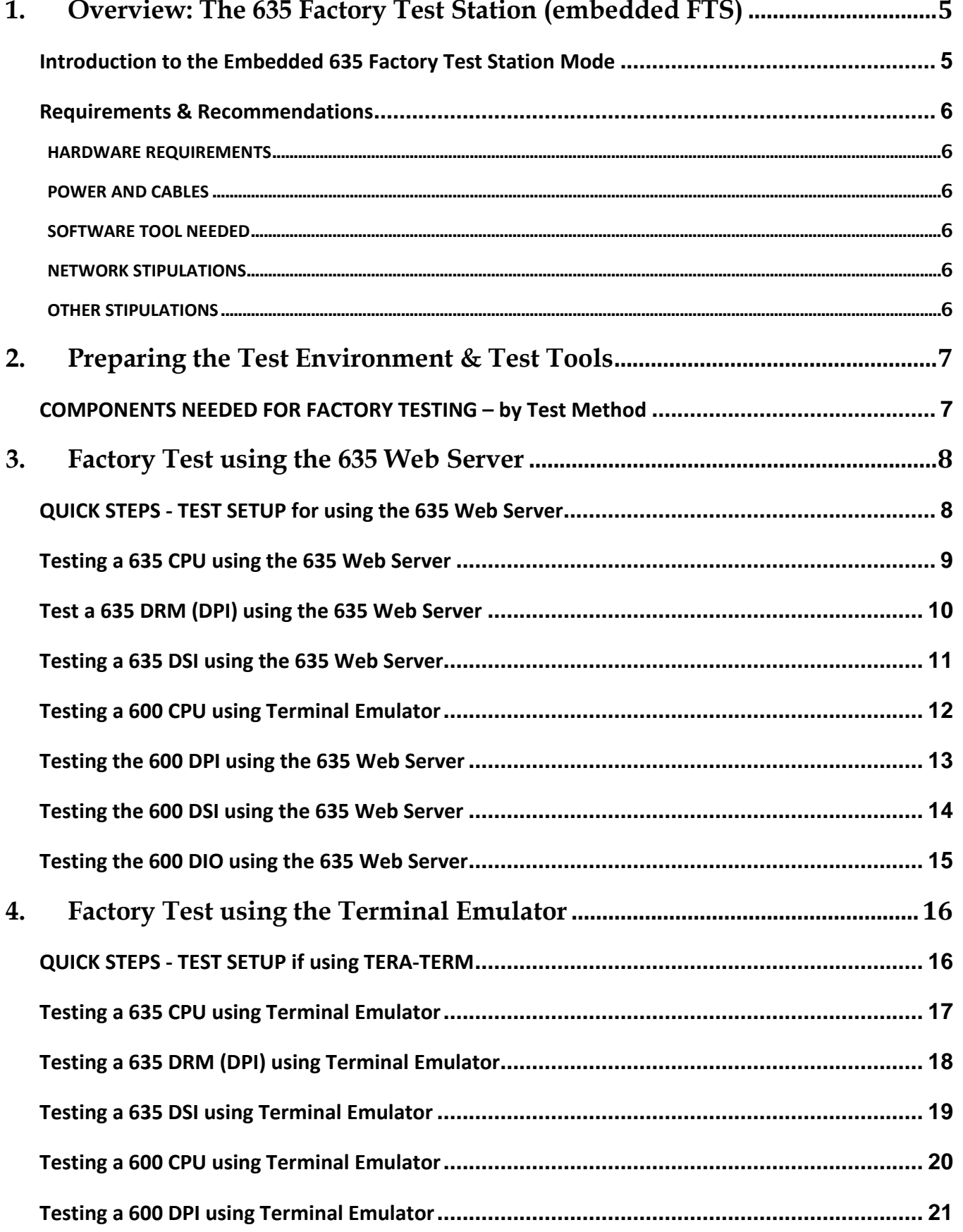

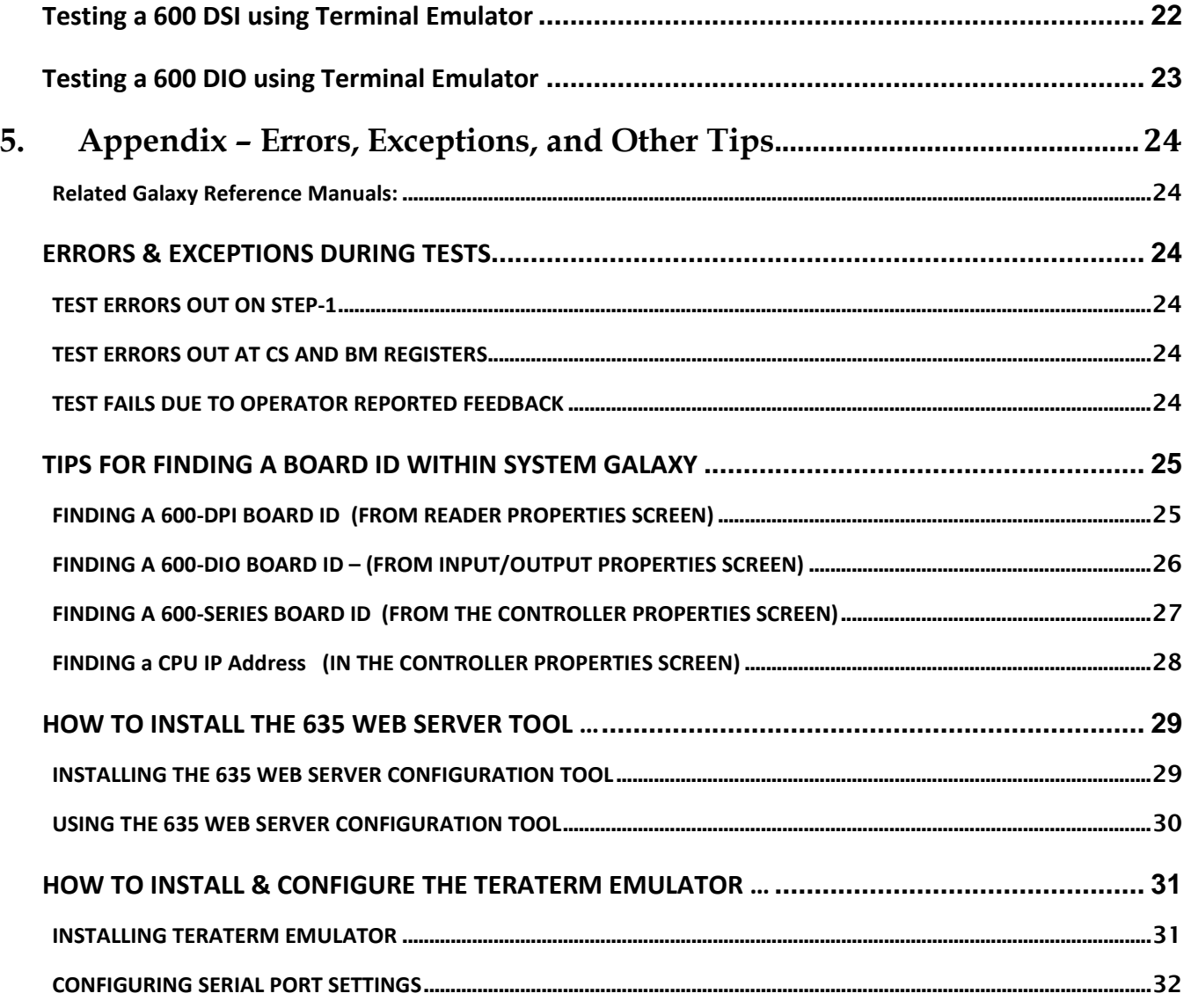

# *Table of History - Document Version & Features*

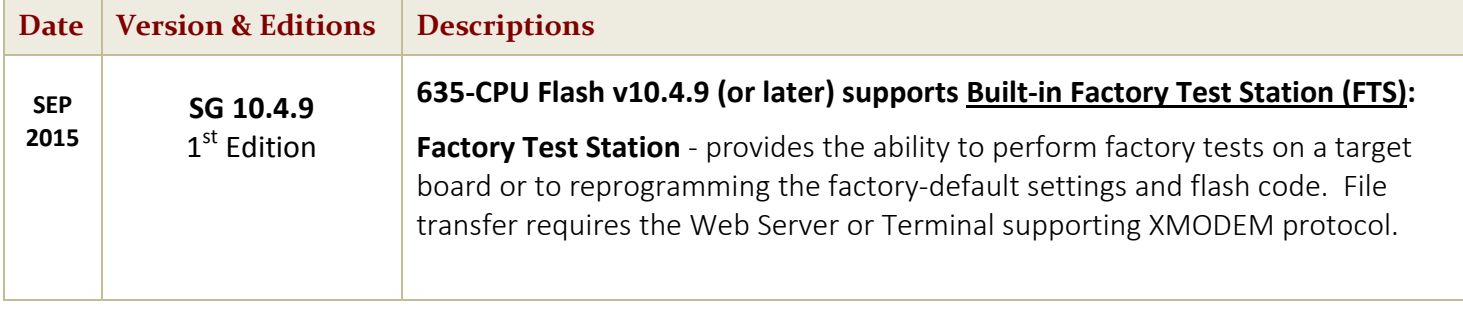

# <span id="page-4-0"></span>**1. Overview: The 635 Factory Test Station (embedded FTS)**

*This guide provides instructions for using the 635 Factory Test Station (FTS) to run factory tests on boards.*

### <span id="page-4-1"></span>**Introduction to the Embedded 635 Factory Test Station Mode**

The 635-CPU is designed with the **635 Factory Test Station (FTS)** built into its embedded system.

Factory Functions have been added to the *embedded 635 Web Server,* so the tests and factory programming can be performed using the native Ethernet connection on the CPU. This allows the *target board* to remain connected to its field panel for all tests, programming and flashing. Likewise the tests can be performed in a lab setting using a Factory Test Station kit.

#### **Capabilities of the 635-CPU(FTS) v10.4.9 (or higher) …**

- 1. **Factory Tests**. (THIS GUIDE)
	- » can be performed on target boards of 600 and 635-series hardware in the field panel or a lab panel
	- » can perform Factory Tests without having to flash a board. Board can have any version of flash on it.
- 2. **Factory-default Programming / Restoring Factory Flash** (See 635-CPU Factory Programming Guide)

See Chapter 2 for a full list of components needed.

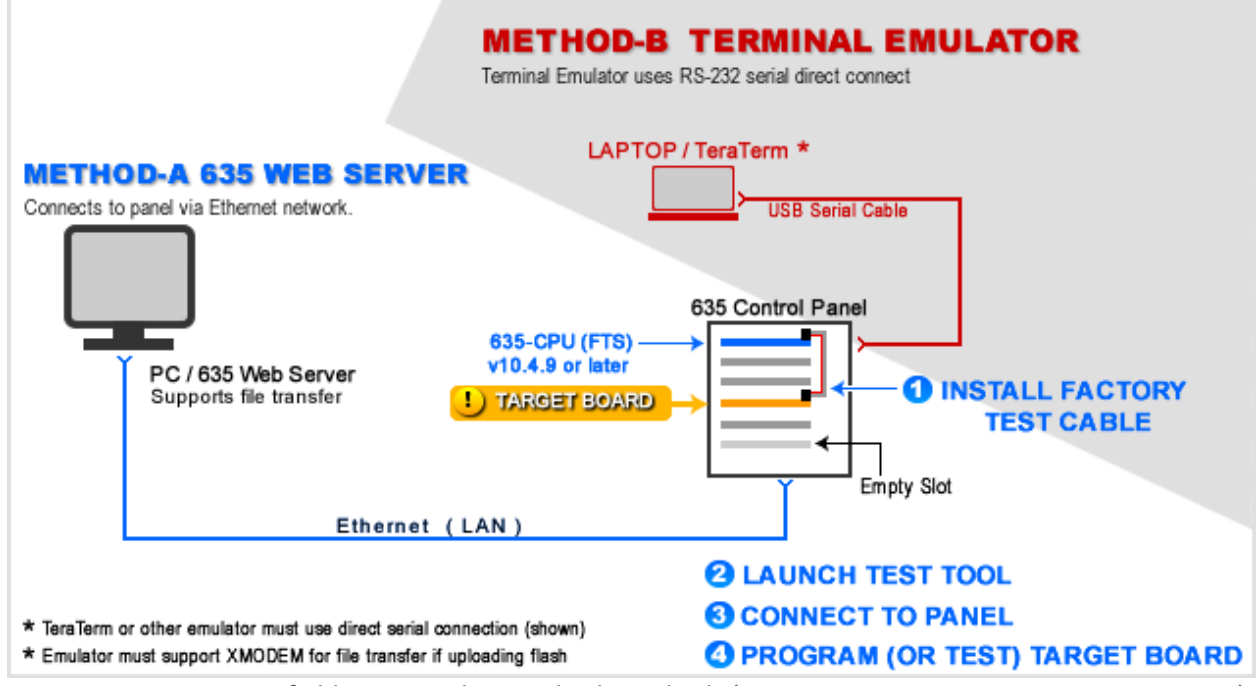

Factory Test Station in field setting - showing both methods (Embedded Web Server vs. Terminal Emulator)

### <span id="page-5-0"></span>**Requirements & Recommendations**

#### <span id="page-5-1"></span>**HARDWARE REQUIREMENTS**

- 1. FTS Mode requires a 635-CPU running v 10.4.9 (or later) = **PN 20-0635-10**.
- 2. The Target Board can be 600-series or 635-series model.
- 3. The *635-CPU(FTS)* supports uploading an older/alternate S28 flash different than the embedded version .
	- a) You can upload a version of S28 that matches the field system.
	- b) You can upload an S28 file for a special board.
	- c) You can upload an alternate S28 flash for one target board at a time.

#### <span id="page-5-2"></span>**POWER AND CABLES**

- 4. **+12 VDC power** must be applied/ON for the 635-CPU & Target Board (supplied by the panel power supply).
- 5. The 635-CPU will require using the correct **14-PIN Factory Data Ribbon Cable**. **(PN 81-0680-00).**
- 6. **If you are using the Tera Term, you will also need the Serial Cable and possible the USB converter if your test PC doesn't have a 9-PIN Serial Com Port.**

#### <span id="page-5-3"></span>**SOFTWARE TOOL NEEDED**

- 1. The latest **Firefox browser** is recommended/needed.
- 2. Uses the **embedded** *635 Web Server* via PC/Browser via the Ethernet network
- 3. (OPTIONAL TOOL) a compatible **terminal emulator** (e.g. TeraTerm, distributed on the Galaxy CD).
	- The terminal emulator must support XMODEM protocol for file transfer if "uploading" flash files.
	- In this case you will connect using the RS-232 Serial Programming Cable.

#### <span id="page-5-4"></span>**NETWORK STIPULATIONS**

- 1. You should be able to connect to your *635-CPU(FTS) embedded web page* by entering the IP Address into a browser anywhere on the network.
- 2. IF you don't know the IP Address, you should be able to look up the *last-known IP Address* in the SG Controller Programming screen.
- 3. IF you cannot find or connect to, the *635-Eembedded Web Server Panel Status page* , then you can use …
	- a) **Or** the **635 Web Config Tool** to auto-detect the CPU MAC Address, which requires the panel door to be open and the local PC to be on the same network segment as the panel .
	- b) **Or** a third option is to use the 635 Web Config Tool and temporarily patch directly into the *635-CPU(FTS) on-board Ethernet port with a Cat-5 cable (standard cable should work).*
	- c) **TeraTerm** with a direct Serial connection, which requires a serial cable to communicate.

#### <span id="page-5-5"></span>**OTHER STIPULATIONS**

- 4. The 600/635 Target Boards can be running any version of firmware if they are being factory tested. NOTE: The *FTS-CPU* can only upload flash file for one target board at a time (i.e. DPI, DRM, DSI, DIO, …)
- 5. **Factory Testing is covered in the Factory Testing Guide.**

# <span id="page-6-0"></span>**2. Preparing the Test Environment & Test Tools**

This section covers information about preparing to perform Factory Testing from a lab or field setting.

### <span id="page-6-1"></span>**COMPONENTS NEEDED FOR FACTORY TESTING – by Test Method**

The table below lists the components needed to do Factory Tests based on each Test Method.

**NOTICE: You can use any terminal emulator that supports XMODEM Protocol. TeraTerm is an open-source equivalent to HyperTerminal. For your convenience TeraTerm is provided on the Factory CD.**

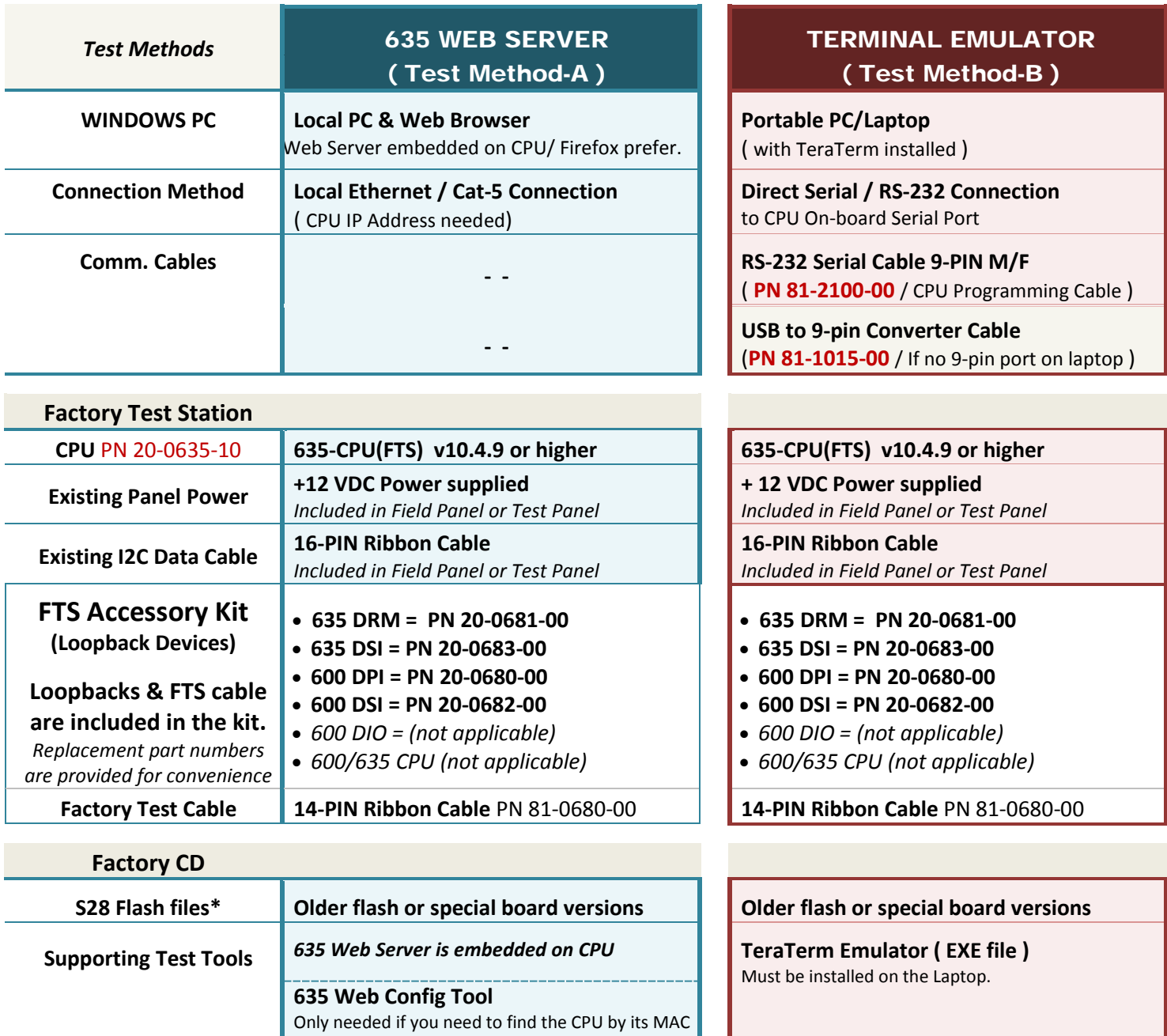

**\* UPLOAD TO INSTALL FLASH ON A SPECIAL BOARD (CPU, CTM, OEM, or READER MODULE), or IF YOU NEED AN OLDER VERSION THAN EMBEDDED VERSION.**

Address in a field setting.

## <span id="page-7-0"></span>**3. Factory Test using the 635 Web Server**

### <span id="page-7-1"></span>**QUICK STEPS - TEST SETUP for using the 635 Web Server**

The 635 Web Server is embedded on the 635-CPU Factory Test Station and opens to the *Panel Status* page.

If you need to get to the *All Panels Summary* or *Panel Configuration* page, you must use the 635 Web Server Config Tool which can be installed from the Factory CD . See Errors and Exceptions chapter at the end of this guide for details.

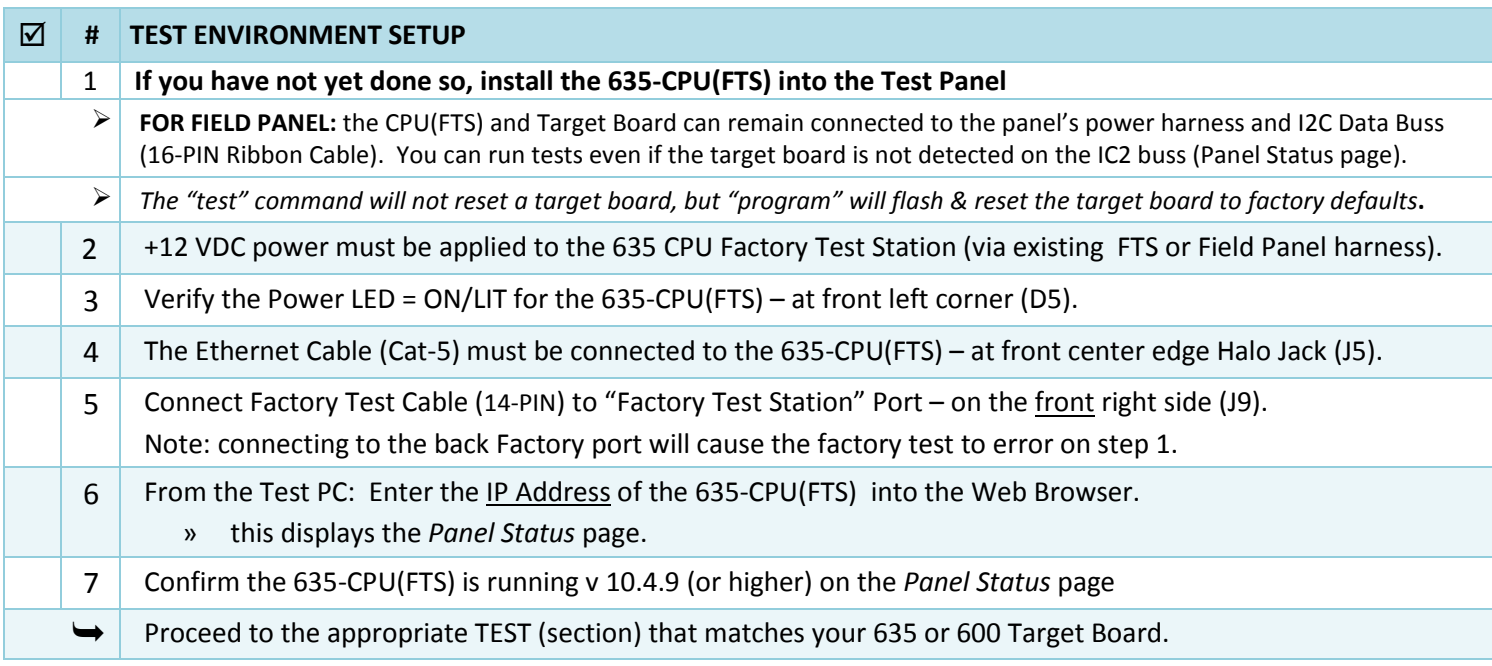

#### **Example of Factory Test Station Setup using Ethernet/Web Server**

*635-DRM is shown, but any model target board could be connected.*

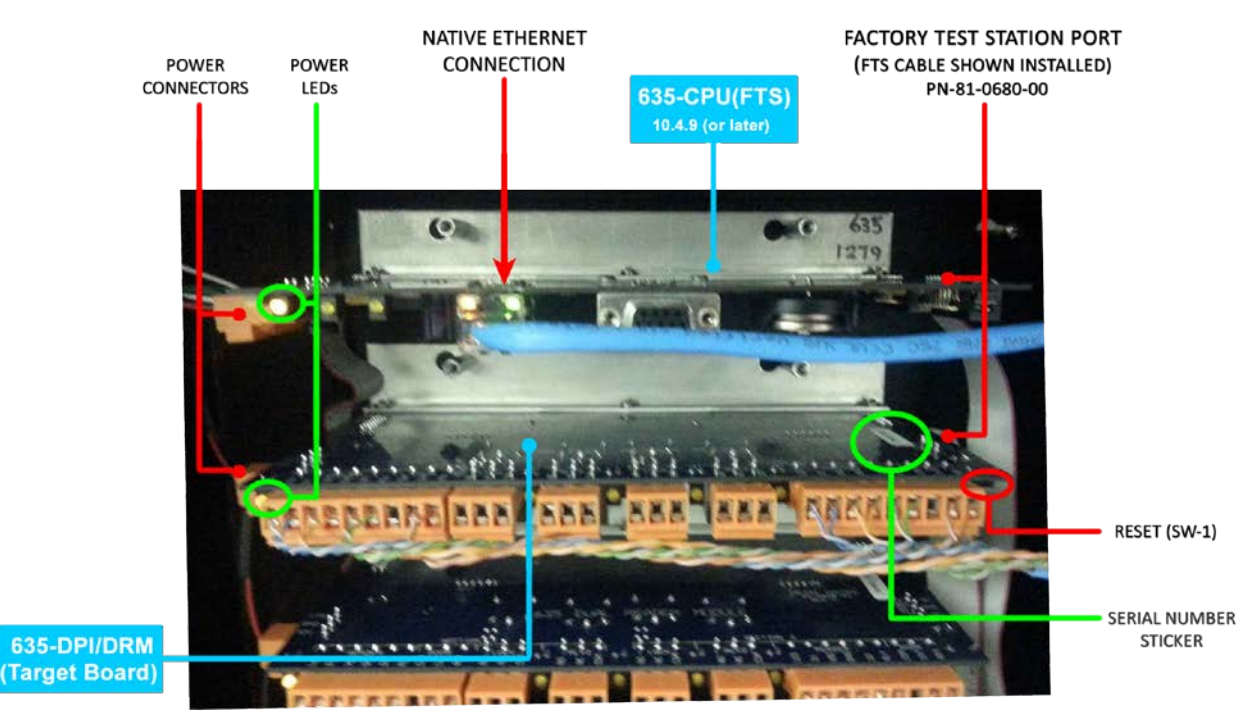

### <span id="page-8-0"></span>**Testing a 635 CPU using the 635 Web Server**

- **»** A factory "test" will not restore a target board to factory-default settings.
- **»** Running a factory "program" (factory flash) will restore a board to factory defaults. You can restore a board if a factory test fails.

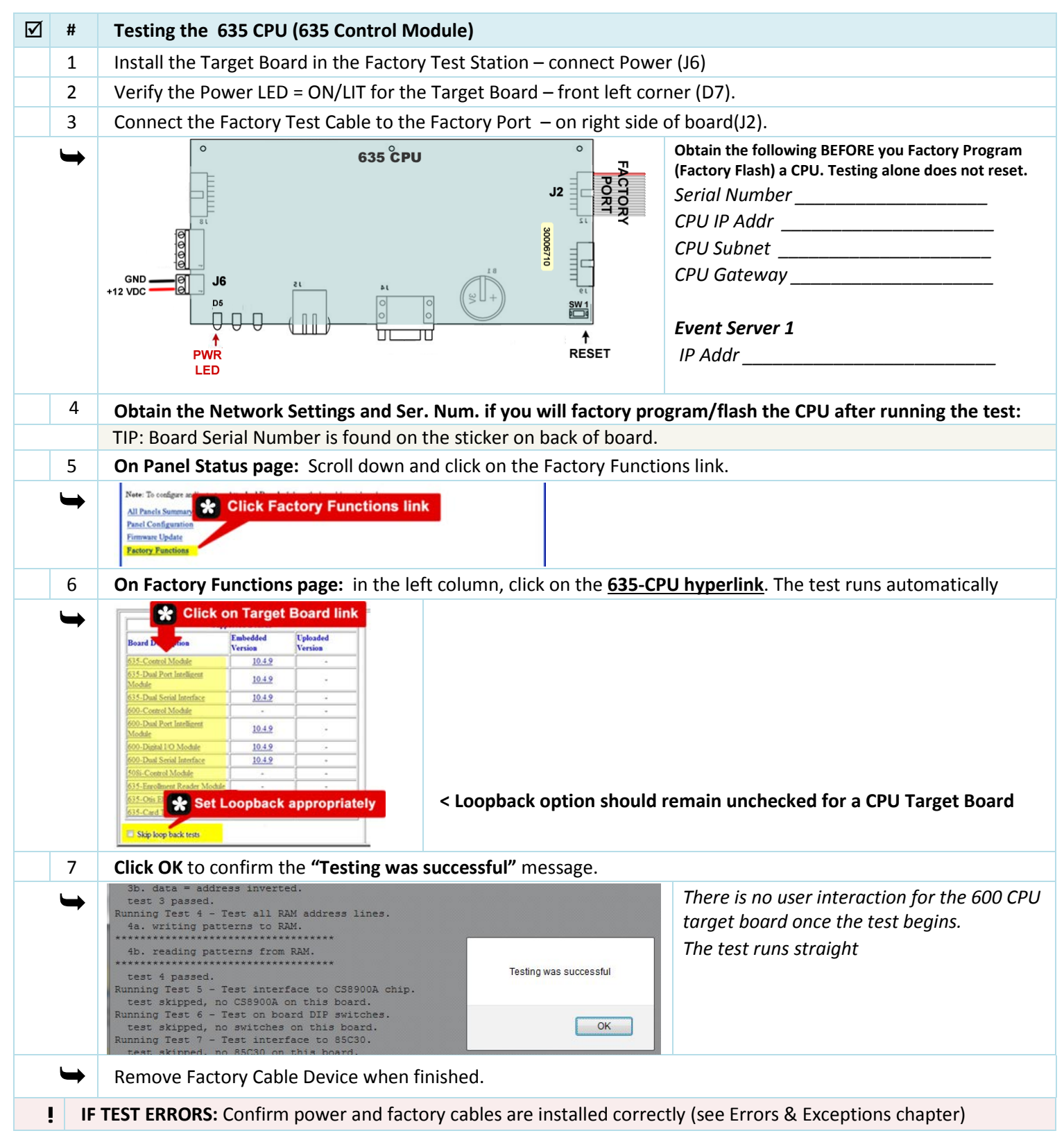

### <span id="page-9-0"></span>**Test a 635 DRM (DPI) using the 635 Web Server**

**NOTICE: Factory "test" can be executed even if the board is not showing up on "boards" command when connected to I2C Buss.** 

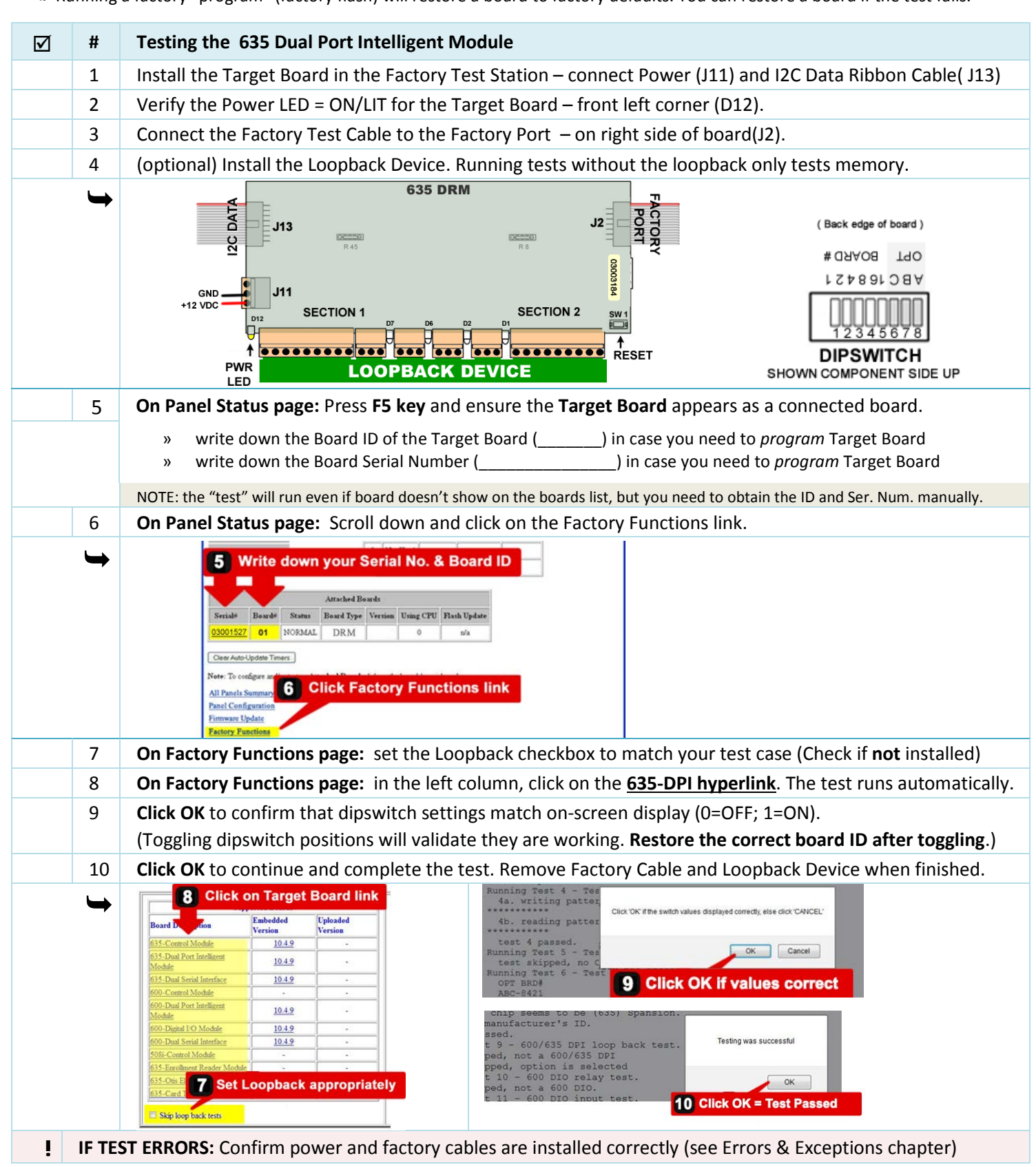

### <span id="page-10-0"></span>**Testing a 635 DSI using the 635 Web Server**

**NOTICE: Factory "test" can be executed even if the board is not showing up on "boards" command when connected to I2C Buss.** 

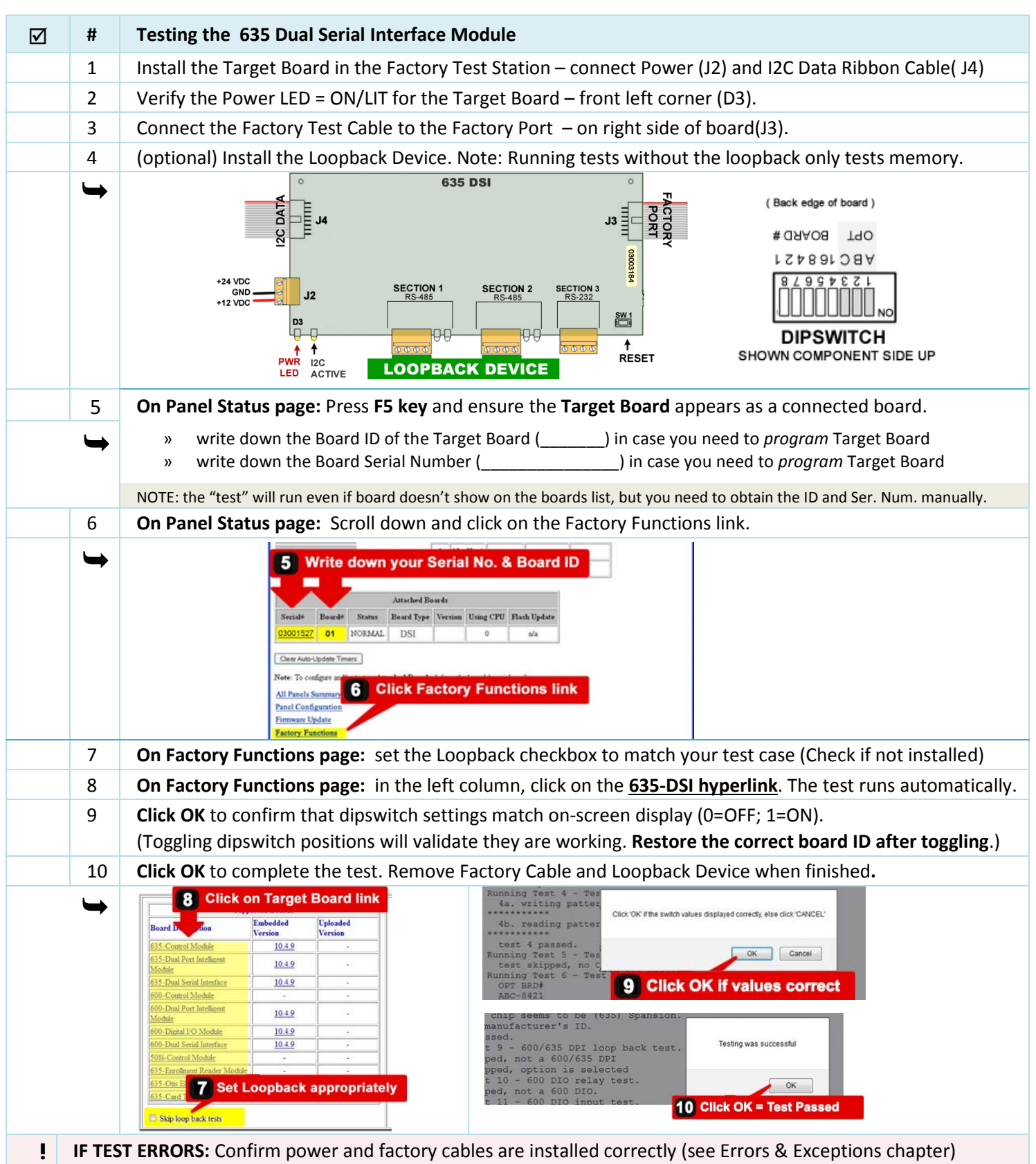

### <span id="page-11-0"></span>**Testing a 600 CPU using Terminal Emulator**

- **»** A factory "test" will not restore a target board to factory-default settings.
- **»** Running a factory "program" (factory flash) will restore a board to factory defaults. You can restore a board if a factory test fails.

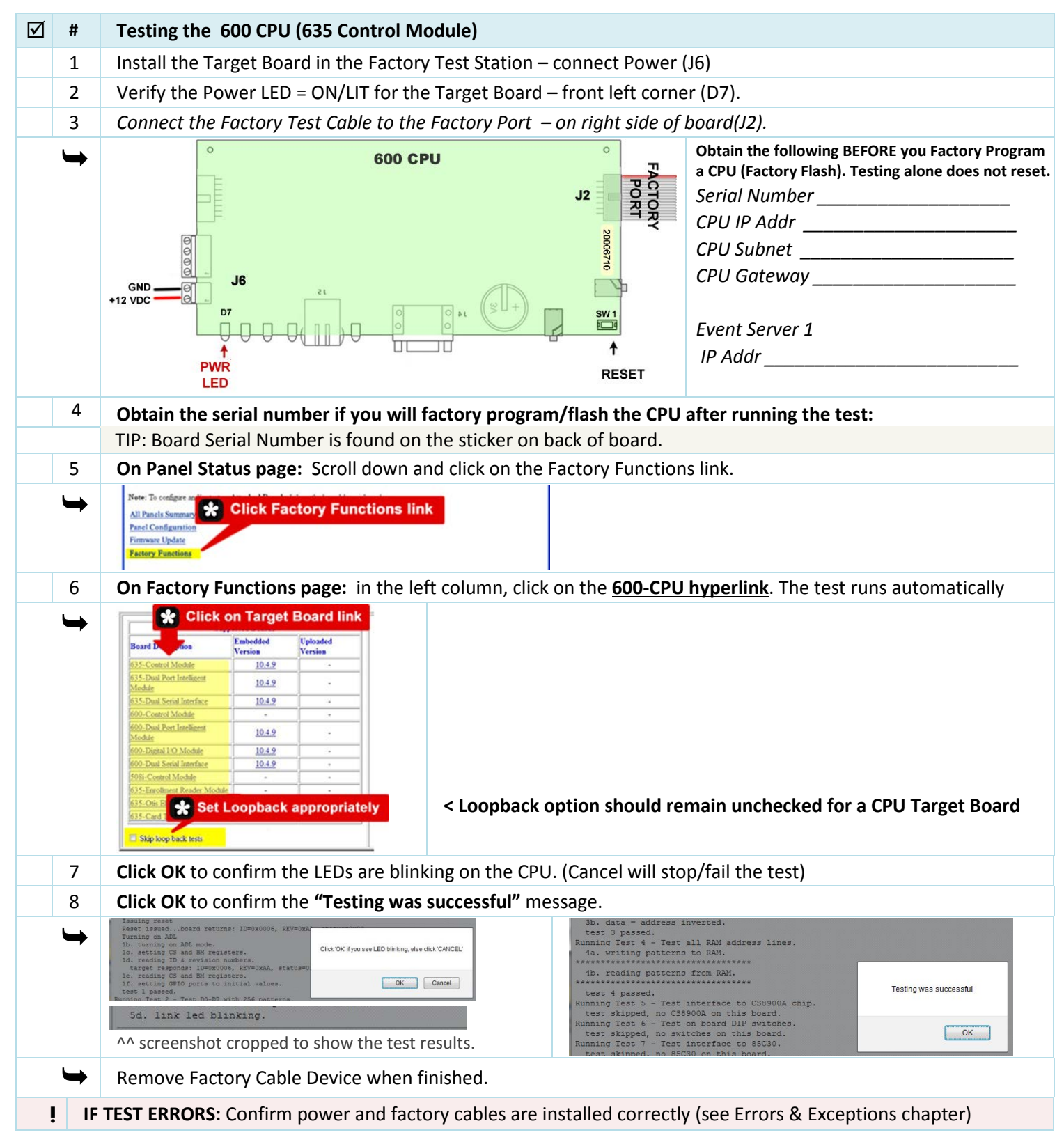

### <span id="page-12-0"></span>**Testing the 600 DPI using the 635 Web Server**

**NOTICE: Factory "test" can be executed even if the board is not showing up on "boards" command when connected to I2C Buss.** 

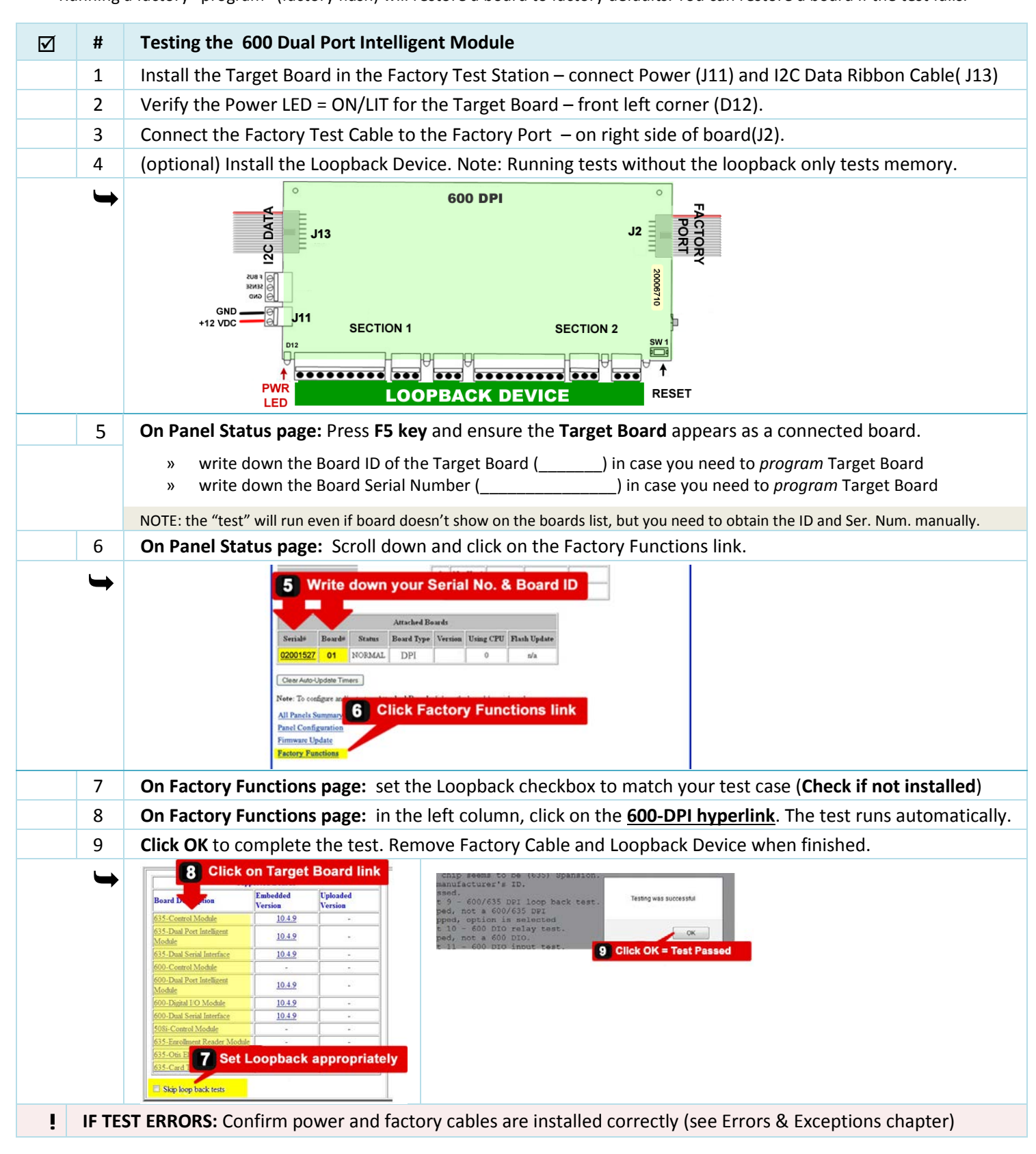

### <span id="page-13-0"></span>**Testing the 600 DSI using the 635 Web Server**

**NOTICE: Factory "test" can be executed even if the board is not showing up on "boards" command when connected to I2C Buss.** 

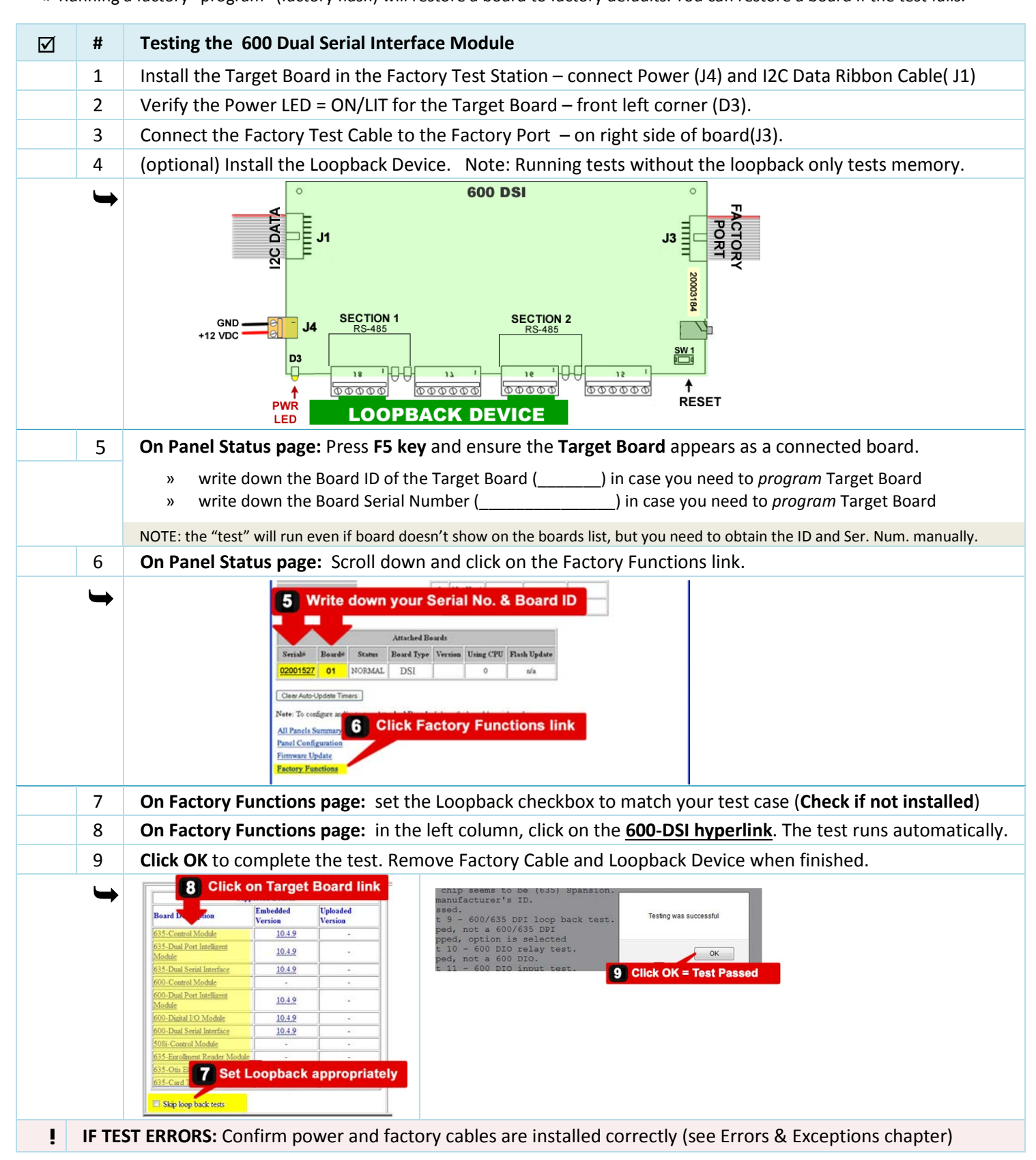

### <span id="page-14-0"></span>**Testing the 600 DIO using the 635 Web Server**

**NOTICE: Factory "test" can be executed even if the board is not showing up on "boards" command when connected to I2C Buss.** 

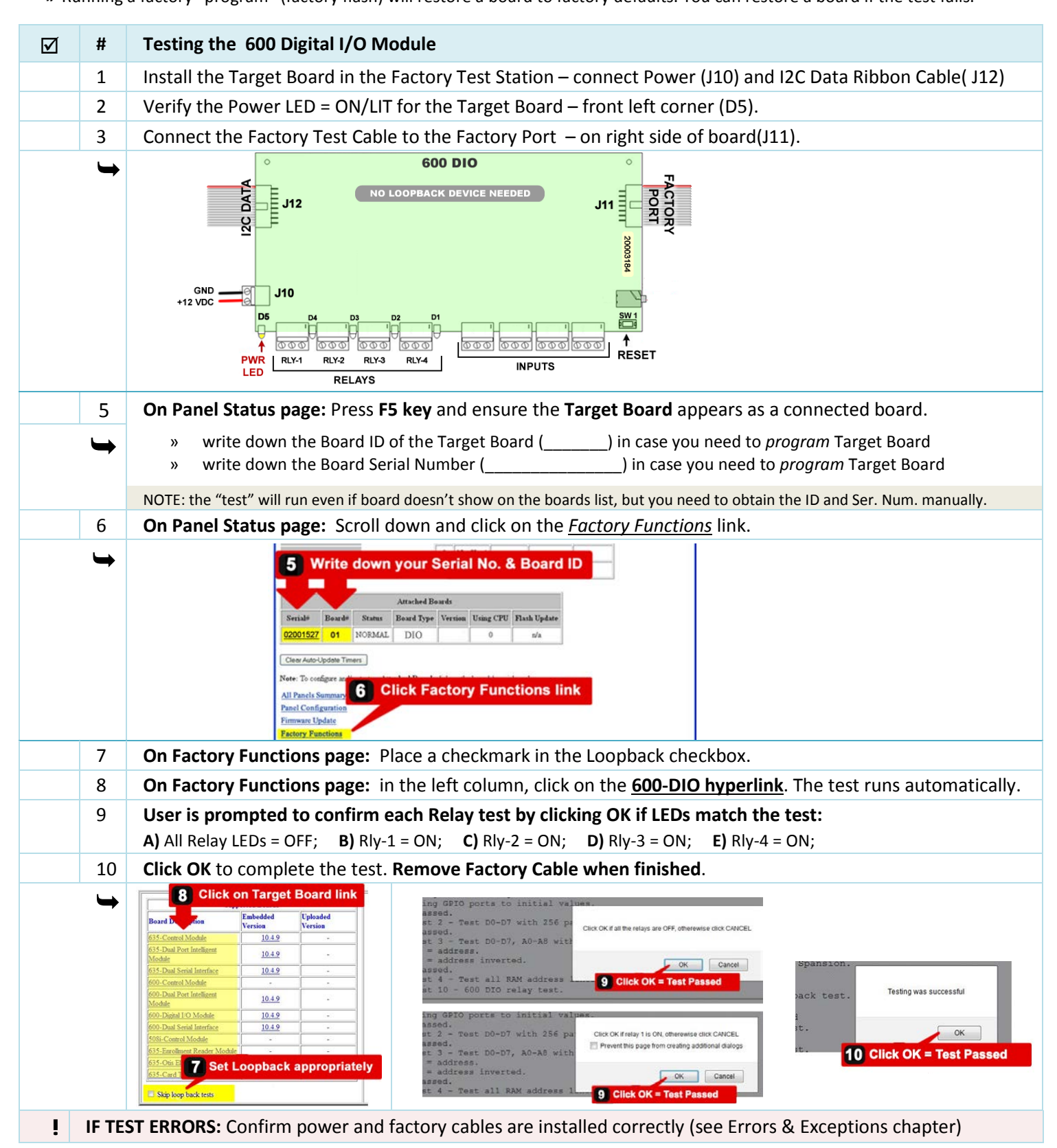

# <span id="page-15-0"></span>4. Factory Test using the Terminal Emulator

### <span id="page-15-1"></span>**QUICK STEPS - TEST SETUP if using TERA-TERM**

**The TeraTerm or equivalent emulator must be installed on your PC/Laptop.** TeraTerm EXE is on the Factory Test CD. *TeraTerm is supported on XP/Windows-7/Windows-8. Accept all default settings during the install.*

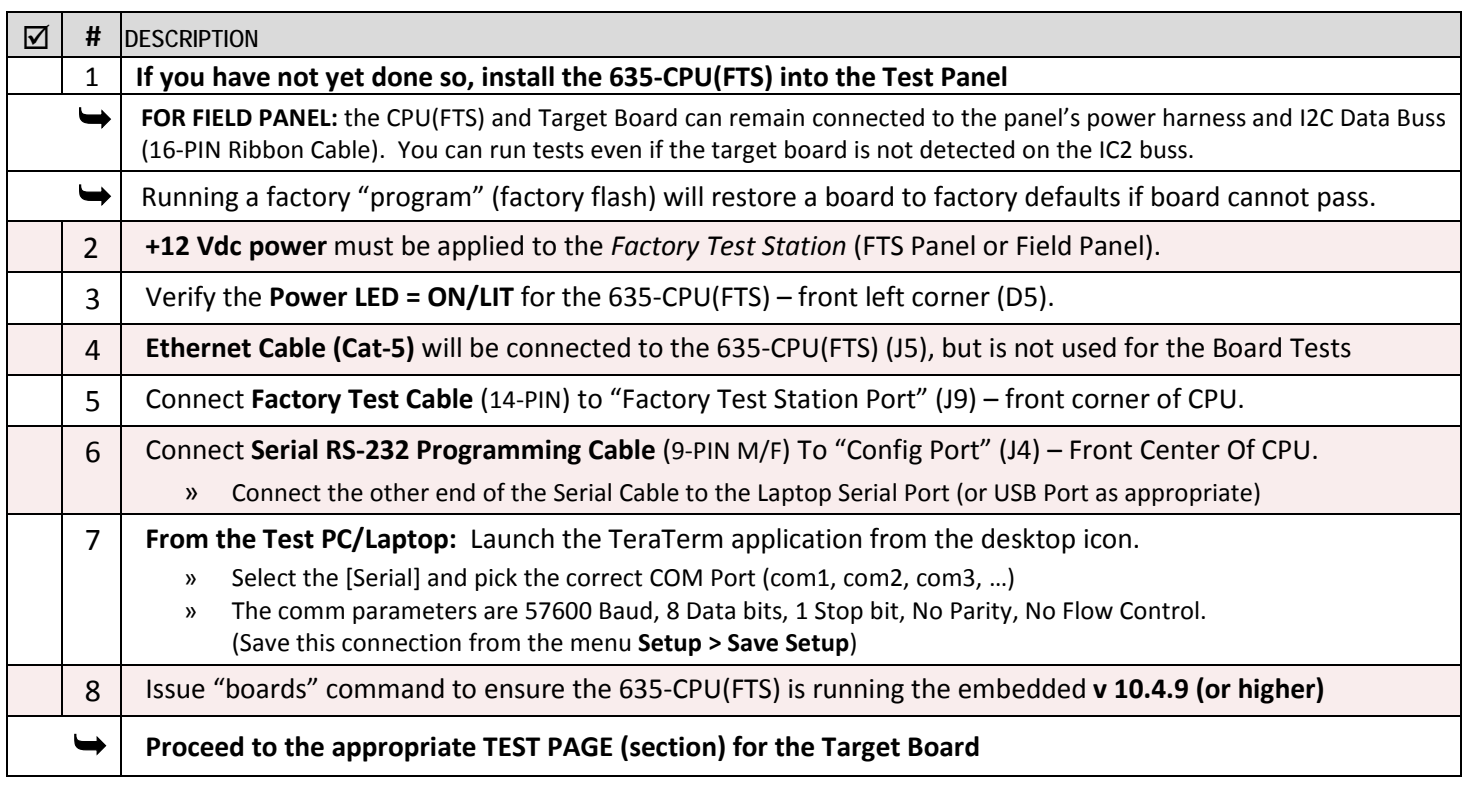

#### **Example of Factory Test Setup using TeraTerm Emulator**

*635-DRM is shown, but any model target board could be connected this way.*

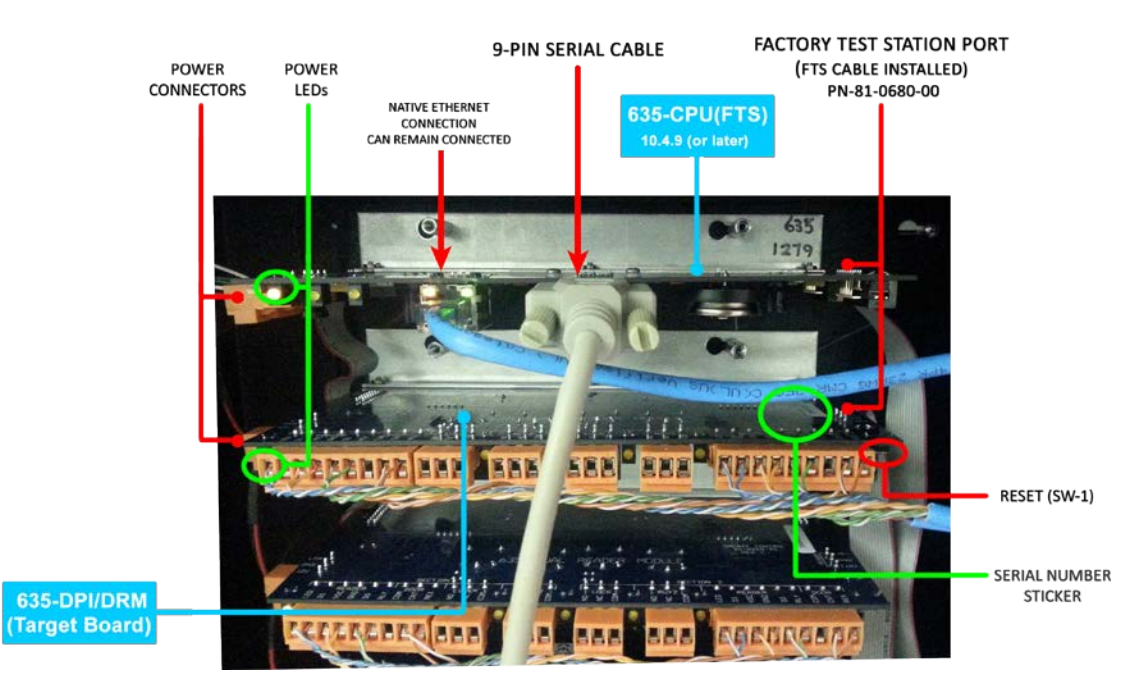

### <span id="page-16-0"></span>**Testing a 635 CPU using Terminal Emulator**

- **»** A factory "test" will not restore a target board to factory-default settings.
- **»** Running a factory "program" (factory flash) will restore a board to factory defaults. You can restore a board if a factory test fails.

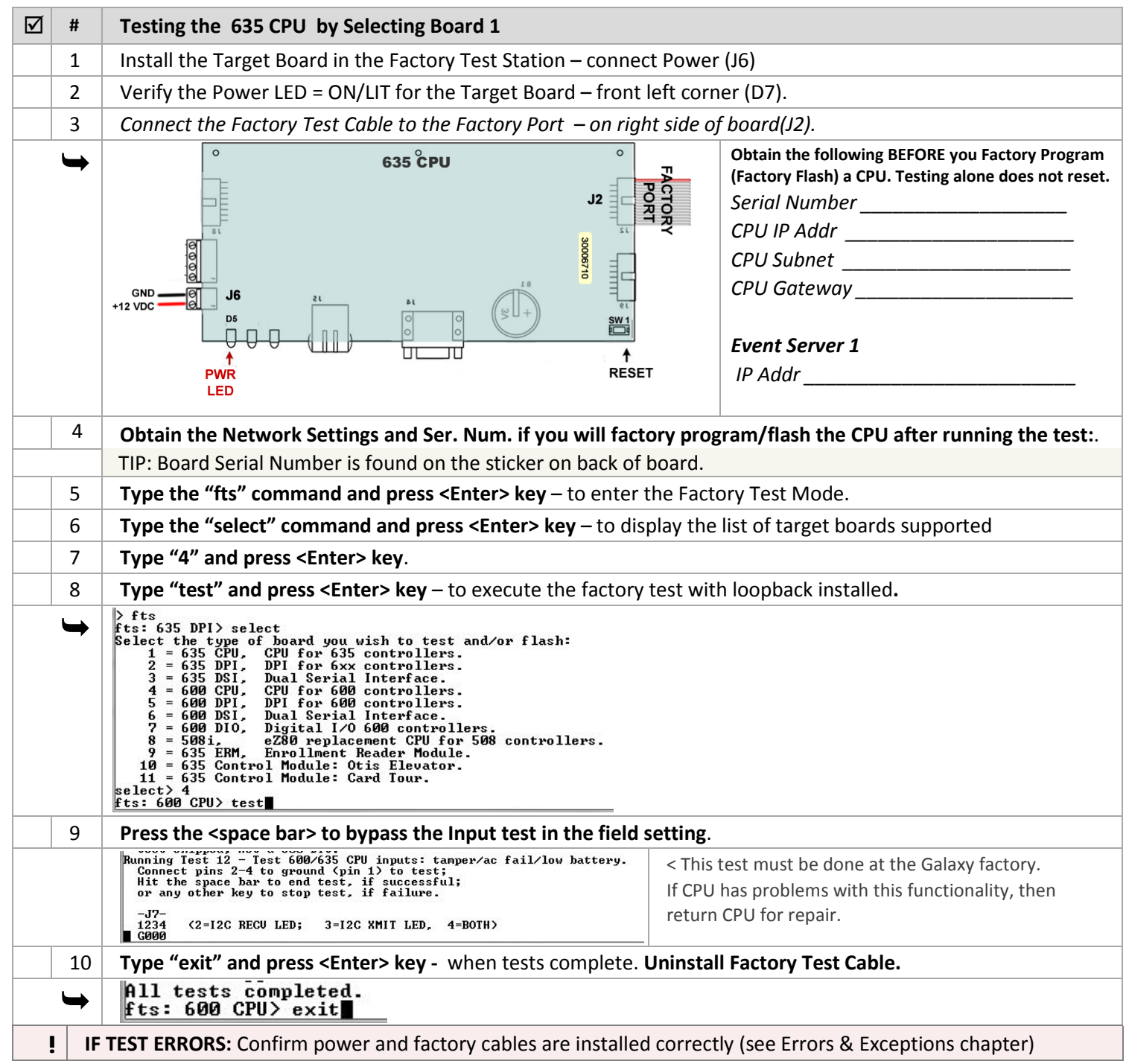

### <span id="page-17-0"></span>**Testing a 635 DRM (DPI) using Terminal Emulator**

**NOTICE: Factory "test" can be executed even if the board is not showing up on "boards" command when connected to I2C Buss.** 

**»** A factory "test" will not restore a target board to factory-default settings.

**»** Running a factory "program" (factory flash) will restore a board to factory defaults. You can restore a board if a factory test fails.

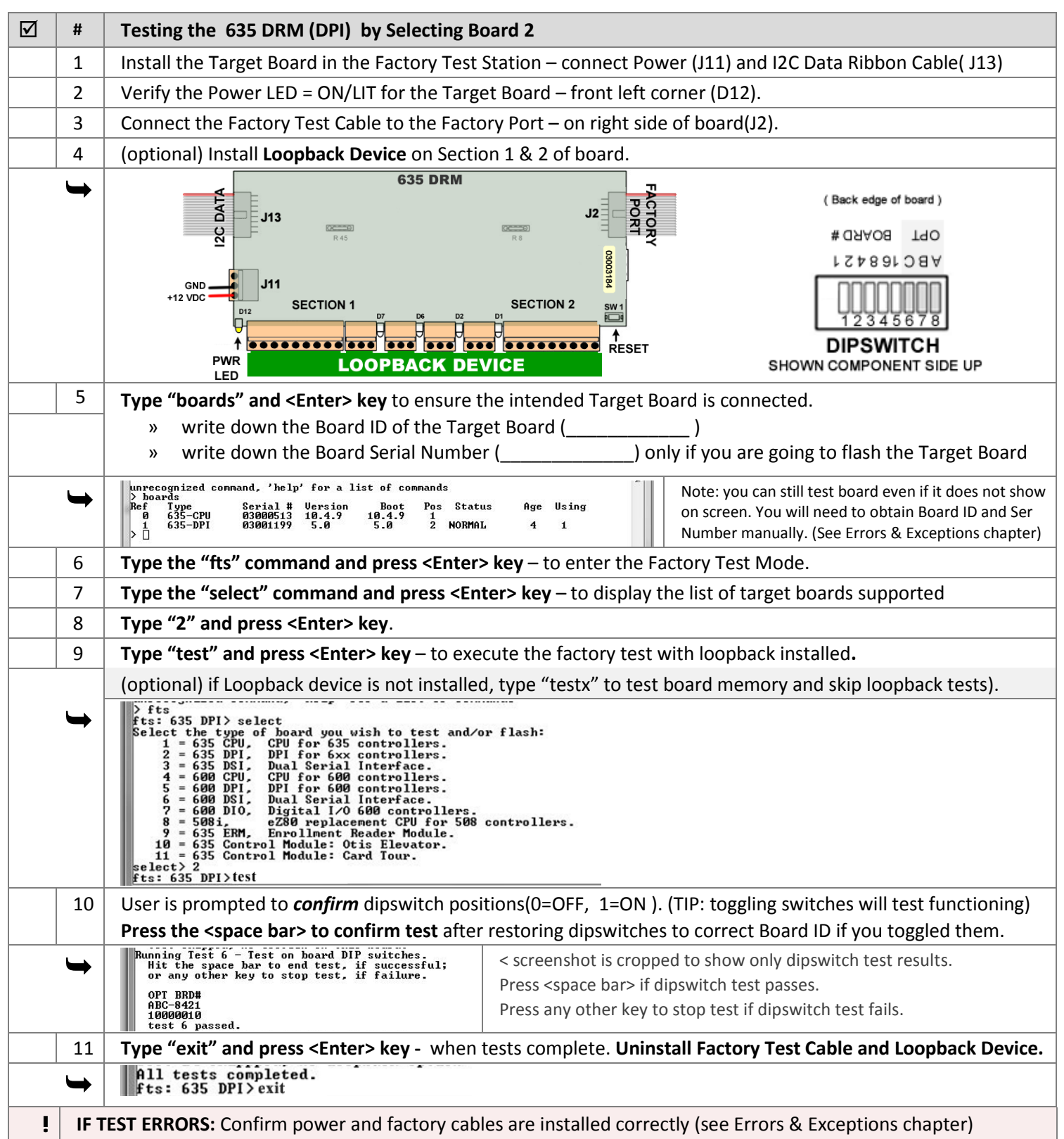

### <span id="page-18-0"></span>**Testing a 635 DSI using Terminal Emulator**

- **»** A factory "test" will not restore a target board to factory-default settings.
- **»** Running a factory "program" (factory flash) will restore a board to factory defaults. You can restore a board if a factory test fails.

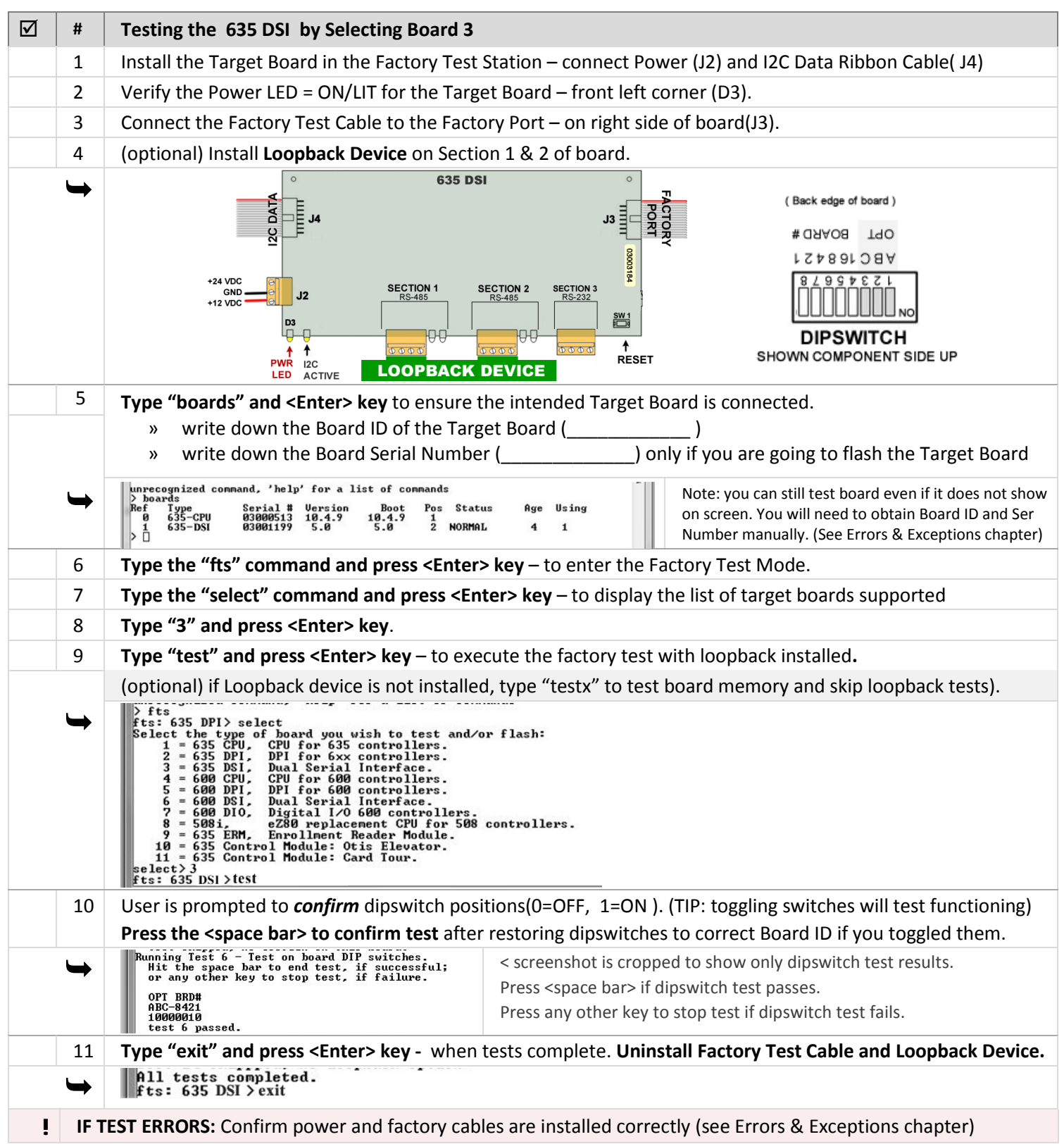

### <span id="page-19-0"></span>**Testing a 600 CPU using Terminal Emulator**

- **»** A factory "test" will not restore a target board to factory-default settings.
- **»** Running a factory "program" (factory flash) will restore a board to factory defaults. You can restore a board if a factory test fails.

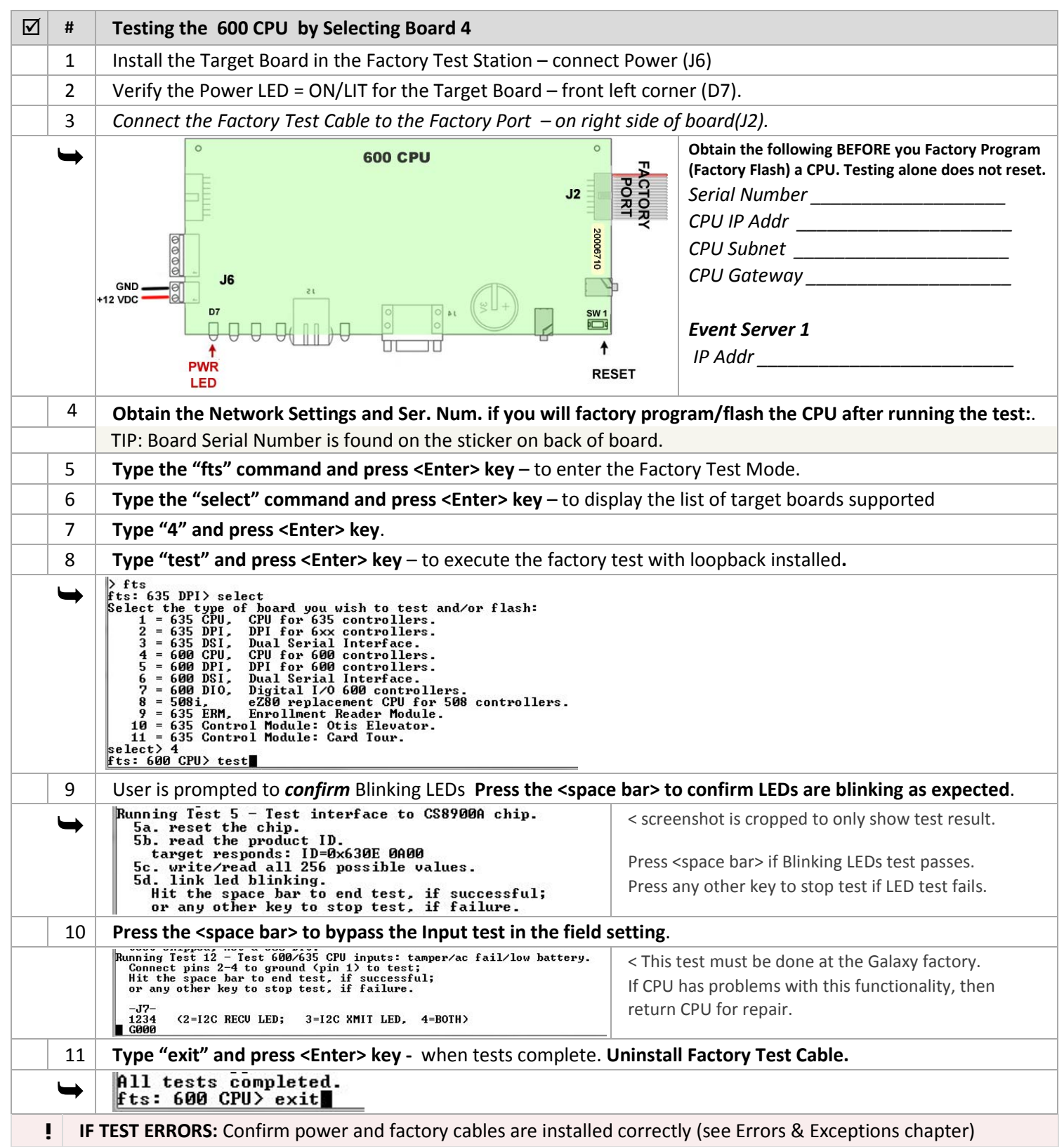

### <span id="page-20-0"></span>**Testing a 600 DPI using Terminal Emulator**

- **»** A factory "test" will not restore a target board to factory-default settings.
- **»** Running a factory "program" (factory flash) will restore a board to factory defaults. You can restore a board if a factory test fails.

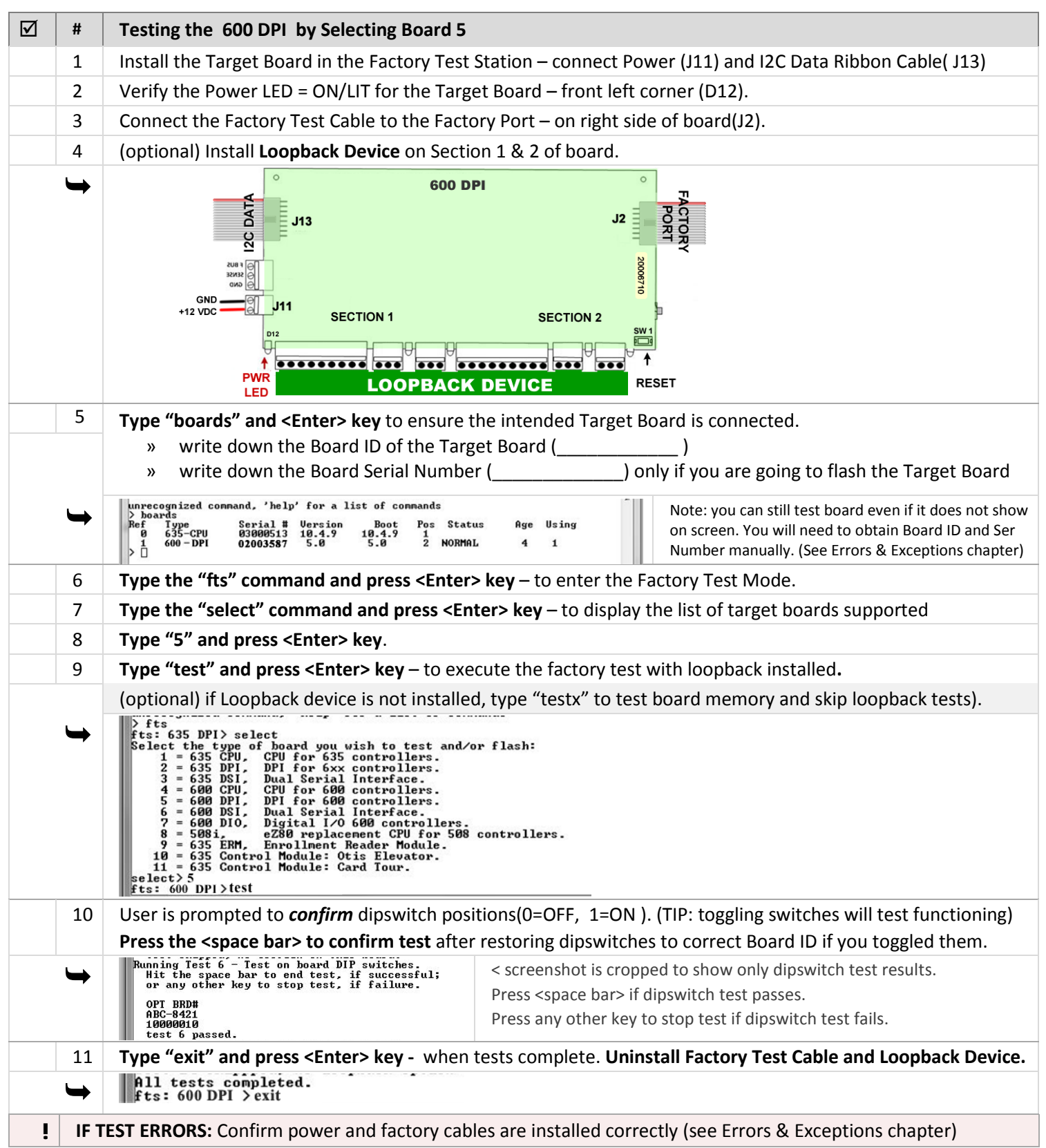

### <span id="page-21-0"></span>**Testing a 600 DSI using Terminal Emulator**

- **»** A factory "test" will not restore a target board to factory-default settings.
- **»** Running a factory "program" (factory flash) will restore a board to factory defaults. You can restore a board if a factory test fails.

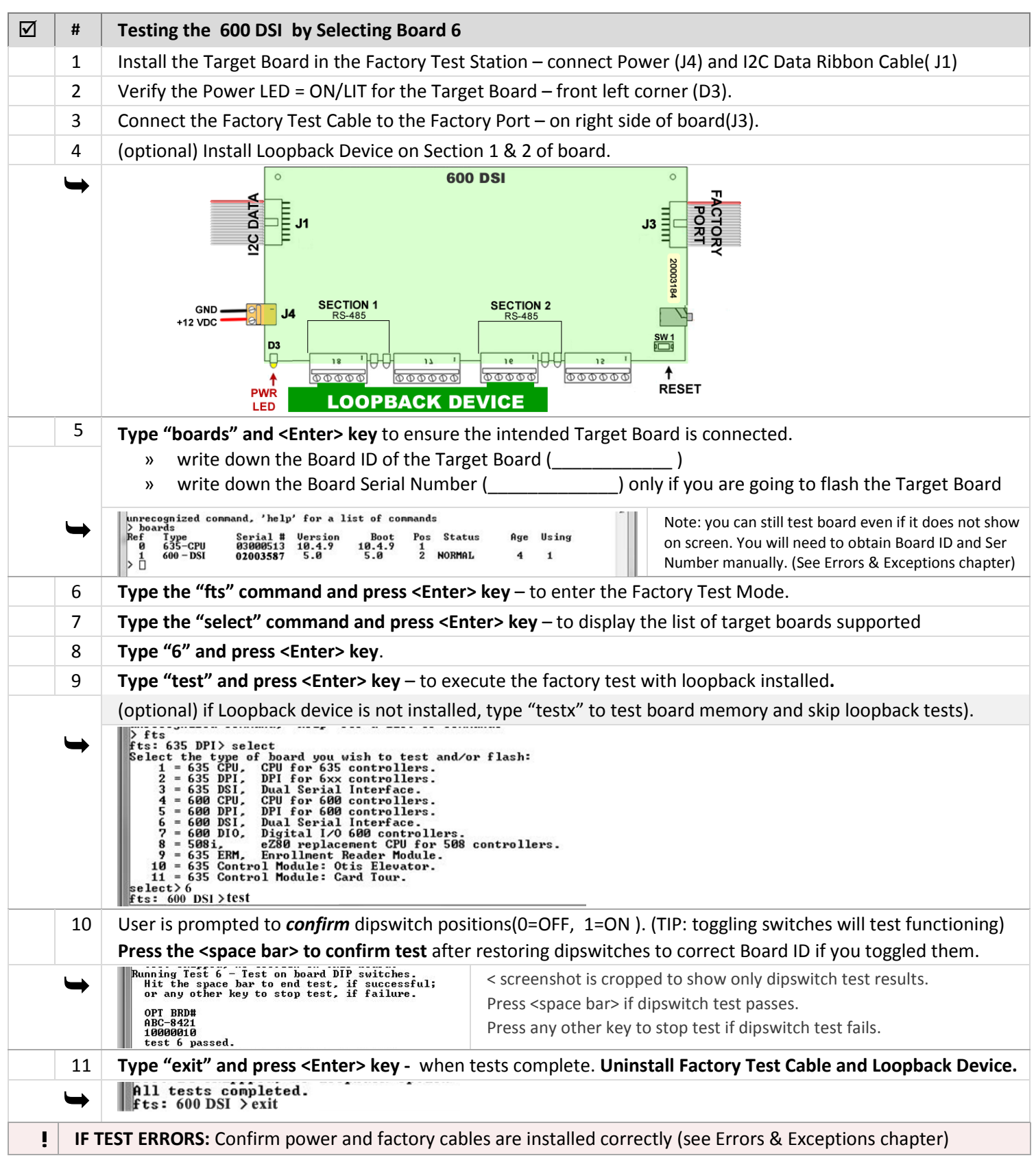

### <span id="page-22-0"></span>**Testing a 600 DIO using Terminal Emulator**

**NOTICE: Factory "test" can be executed even if the board is not showing up on "boards" command when connected to I2C Buss.** 

**»** A factory "test" will not restore a target board to factory-default settings.

**»** Running a factory "program" (factory flash) will restore a board to factory defaults. You can restore a board if a factory test fails.

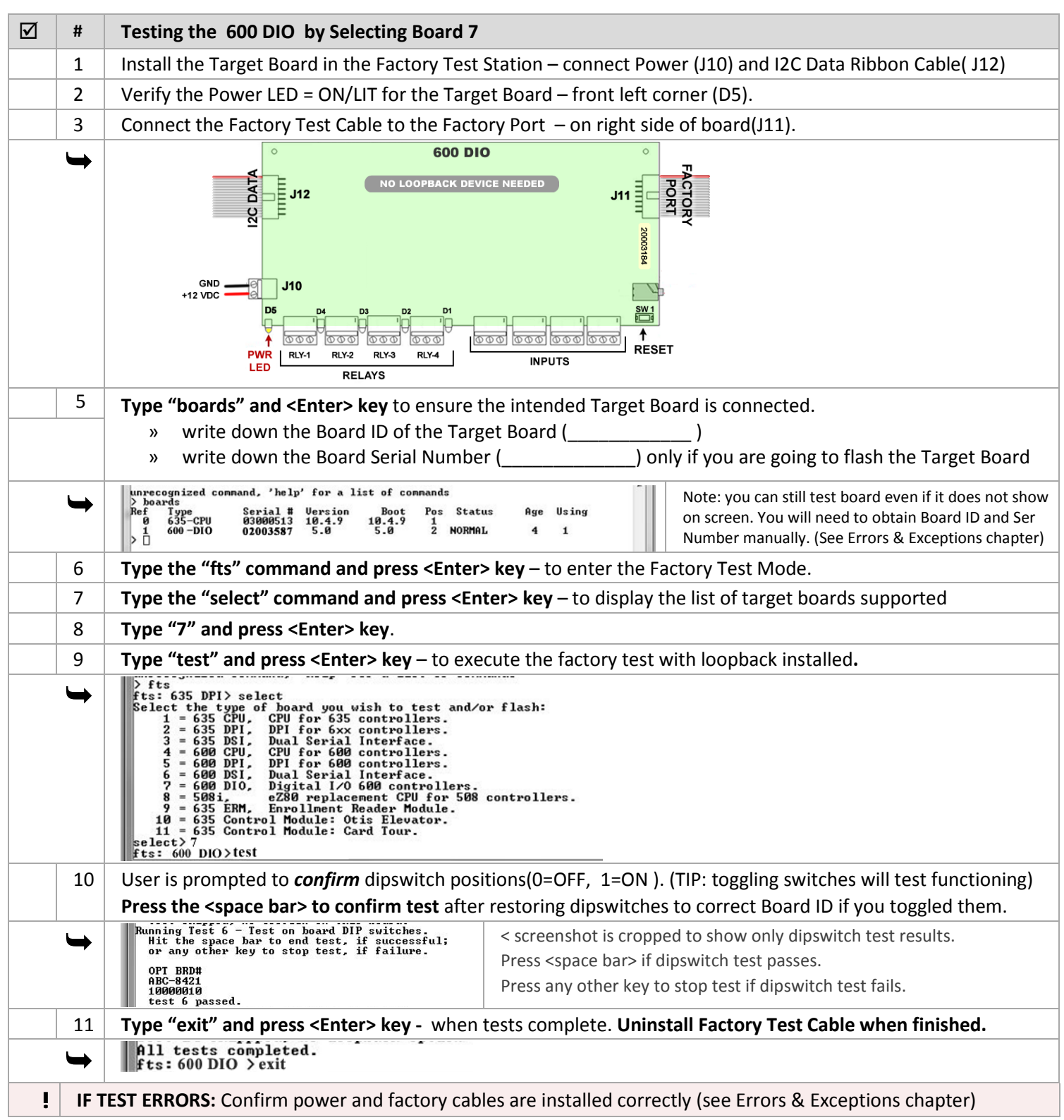

# <span id="page-23-0"></span>5. Appendix – Errors, Exceptions, and Other Tips

#### <span id="page-23-1"></span>**Related Galaxy Reference Manuals:**

- 635-FTS Factory Testing Guide (THIS GUIDE)
- 635-FTS Factory Programming Guide
- 635 Web Server Configuration Tool
- 635-600 Hardware Installation Guide
- System Galaxy Software User Guide

### <span id="page-23-2"></span>**ERRORS & EXCEPTIONS DURING TESTS**

There are a number of reasons you can encounter ERRORS or Failures in the Board Test.

#### <span id="page-23-3"></span>**TEST ERRORS OUT ON STEP-1**

- 1. The Factory Test Cable is not correctly connected to the 635-CPU Factory Test Station Board.
	- » SYMPTOM: Test errors out on Step-1
	- » CORRECTION: Connect the Factory Cable to (J9) Factory Test Station port and rerun the test.
- 2. The Factory Test Cable is not correctly connected to the Target Board.
	- » SYMPTOM: Test errors out on Step-1
	- » CORRECTION: Connect the Factory Cable to Factory port and rerun the test.
- 3. The Power Connector is not connected to the Target Board:
	- » SYMPTOM: Test errors out on Step-1
	- » CORRECTION: Connect the power connector to the Target Board and rerun the test.

#### <span id="page-23-4"></span>**TEST ERRORS OUT AT CS AND BM REGISTERS**

- 4. The Target Board is not properly initialized:
	- » SYMPTOM: Test errors out on Step-1 C setting CS and BM registers
	- » CORRECTION: Reseat Factory cable connection and Rerun the test.
	- » Also reset board and rerun the test.

### <span id="page-23-5"></span>**TEST FAILS DUE TO OPERATOR REPORTED FEEDBACK**

- 5. The User/Operator clicked Cancel button (Web Server interface) or "any key" Terminal Emulator:
	- » SYMPTOM: Operator Reported Failure
	- » REASON: user stopped the test because the board state or behavior (LEDs or dipswitch settings) did not accurately match the values reported on the test screen.
	- » RETEST: rerun the test to confirm the user is interpreting the results accurately.
	- » RECOVERY EFFORT: if board still fails the retest, the user can perform a factory reset. NOTICE: the "program" command restores the board to factory-default settings/flash. CAUTION: Before running the program command, be sure to collect the board ID, serial number, and network settings as appropriate. Also upload the correct flash version if it is older than the embedded FTS version OR if the target board is a 600 CPU.
	- » RETEST: after you have finished the factory reset and reconfigured the board ID / network settings, the board can be retested.
	- » FINAL RESOLUTION: If board still does not pass the test, return the board to Galaxy for repair.

### <span id="page-24-0"></span>**TIPS FOR FINDING A BOARD ID WITHIN SYSTEM GALAXY**

Factory flashing a 600 daughter board will reset the ID to the factory-default Board ID (34). You must return the board to its normal ID used in the system programming to restore proper operation. You want to avoid having to reconfigure system devices.

If the Board is not reporting/detected on the I2C Buss (Panel Status Page OR TeraTerm emulator), you can find the last known board ID by looking in the System Galaxy programming screens.

#### <span id="page-24-1"></span>**FINDING A 600-DPI BOARD ID (FROM READER PROPERTIES SCREEN)**

If your board is a 600-DPI, go to the Reader Properties screen of the reader that is wired to your board.

- Open System Galaxy and login with master login as needed
- From menu, choose **Configure > Hardware > Doors/Readers**
	- 1. Select the Loop Name that the reader belongs to.
	- 2. Select the Controller Name that the reader belongs to.
	- 3. Select the Reader Name for the desired reader.

#### **» The Board number is listed above the Reader Name field.**

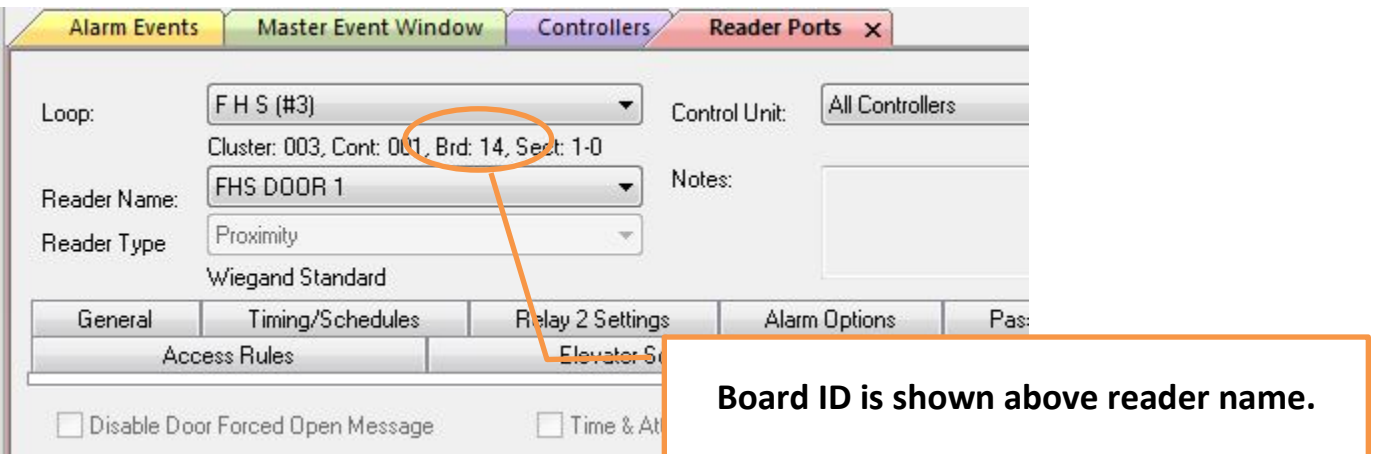

#### <span id="page-25-0"></span>**FINDING A 600-DIO BOARD ID – (FROM INPUT/OUTPUT PROPERTIES SCREEN)**

If your board is a 600-DIO, go to the Properties screen of an Input or Output that is wired to your board.

- Open System Galaxy and login with master login as needed
- From menu, choose **Configure > Hardware > Inputs (or Outputs)** 
	- 1. Select the Loop Name that the device belongs to.
	- 2. Select the Controller Name that the device belongs to.
	- 3. Select the Input/Output Name for the desired device.

#### **» The Board Number is listed above the Input/Output Name field.**

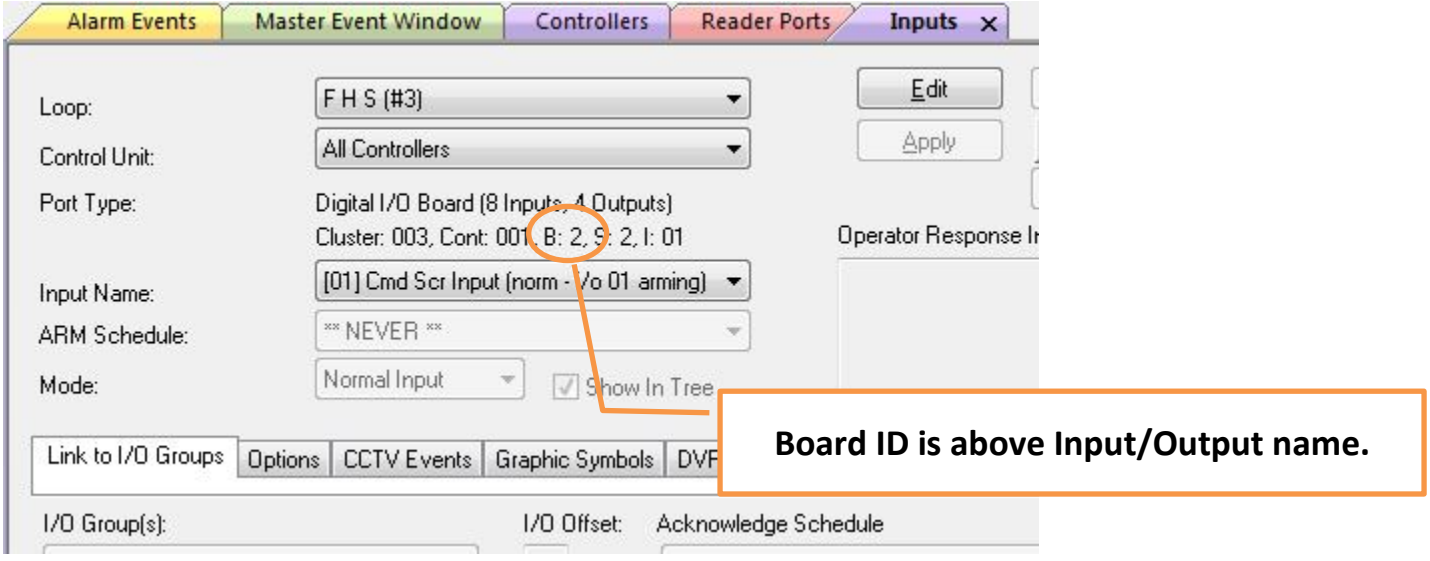

#### <span id="page-26-0"></span>**FINDING A 600-SERIES BOARD ID (FROM THE CONTROLLER PROPERTIES SCREEN)**

Another place to see all the board numbers that are known to be connected to the panel, is by looking Controller Properties screen.

- Open System Galaxy and login with master login as needed
- From menu, choose **Configure > Hardware > Controllers(600)**
	- 1. Select the Loop Name that the controller belongs to.
	- 2. Select the Interface Boards tab if needed

**DO NOT** CLICK THE GET BOARDS INFO BUTTON.

**» The Board numbers are listed in the first column showing the Board/Section #.**

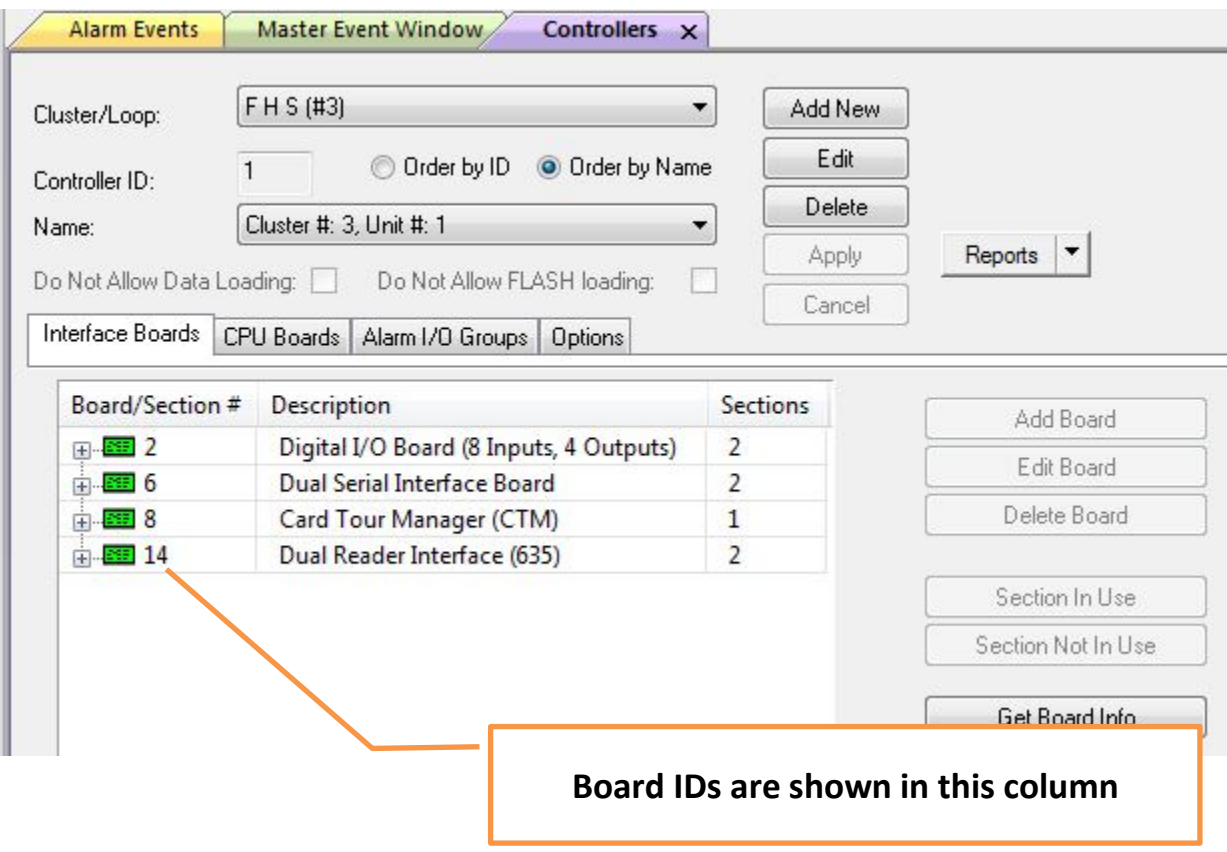

#### <span id="page-27-0"></span>**FINDING a CPU IP Address (IN THE CONTROLLER PROPERTIES SCREEN)**

The last known IP Address for your 635-CPU(FTS), is found in the Controller Properties screen.

- Open System Galaxy and login with master login as needed
- From menu, choose **Configure > Hardware > Controllers(600)**
	- 1. Select the Loop Name that the controller belongs to.
	- 2. Select the CPU Boards tab if needed
	- **» The last-known IP Address is displayed in the [Last IP Address] field.**

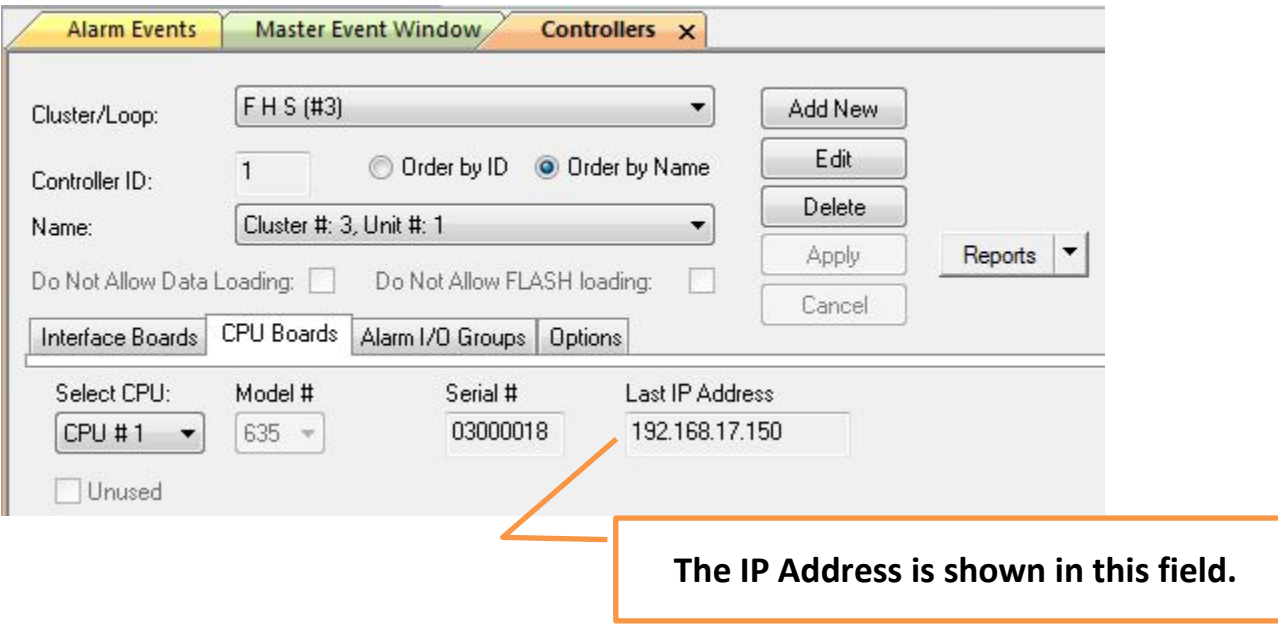

**in you cannot use the last known if Address to connect to your panel, then see the hext section about** installing the Web Config Tool and connect via Ethernet connection – or Go to Chapter 4 to TeraTerm **If you cannot use the last known IP Address to connect to your panel, then see the next section about terminal emulator via direct serial connection.** 

### <span id="page-28-0"></span>**HOW TO INSTALL THE 635 WEB SERVER TOOL …**

Normally, the **embedded 635 Web Server – Panel Status page** can be opened by typing the *CPU IP Address* into a PC/Browser.

**If the IP Address is unknown,** or needs to be configured, the *client-side 635 Web Server Config Tool* is able to auto-detect the MAC Addresses of the CPUs that are on the *same network segment* as the panel.

If you cannot get to the same network segment as the panel, you can install the *635 Web Server Config Tool* on a laptop and temporarily jack directly into the CPU Eternet port with a standard CAT5. Another option is to use a terminal emulator to connect to the Serial Port on the CPU (which requires a serial programming cable).

**INSTALL this tool IF you need to find the CPU by MAC Address or need to see the Panel Configuration.**

#### <span id="page-28-1"></span>**INSTALLING THE 635 WEB SERVER CONFIGURATION TOOL**

- The latest version of Firefox browser is recommended/needed.
- The *Galaxy\_635\_Web\_Server executable* is found in the **635 Web Tool** folder on the Factory Test CD.
	- 1. Copy the *Galaxy\_635\_Web\_Server executable file* to your laptop.
	- 2. Double-click on the *Web Tool.exe* file to launch the install program.
	- **»** When finished, the 635 Web Tool **desktop icon** should be installed on your desktop.

|                                                                                                    |          |                       |                  |             |          | $\overline{\phantom{a}}$ $\overline{\phantom{a}}$ |  | $\mathbf{x}$ |
|----------------------------------------------------------------------------------------------------|----------|-----------------------|------------------|-------------|----------|---------------------------------------------------|--|--------------|
| $\bullet$ $\bullet$ $\bullet$ Search 635WebServerTool<br>▶ Computer ▶ Removable Disk (E:) ▶ Factory Test ▶ 635WebServerTool |          |                       |                  |             |          |                                                   |  | م            |
| Edit<br>Tools Help<br>File<br>View                                                                                          |          |                       |                  |             |          |                                                   |  |              |
| Organize $\blacktriangledown$<br>Share with $\blacktriangledown$<br>New folder<br>Burn                                      |          |                       |                  |             |          | 睚<br>$\overline{\mathbf{v}}$                      |  | $\mathbf Q$  |
| $\triangleright$ $\mathbf{H}$ , Local Disk (C:)                                                                             |          | -<br>Name             | Date modified    | Type        | Size     |                                                   |  |              |
| $\blacktriangleleft$ Removable Disk (E:)<br>$\triangleright$ $\blacksquare$ 600 CPU                                         |          | Galaxy_635_Web_Server | 6/2/2011 9:45 AM | Application | 2,413 KB |                                                   |  |              |
| <b>A</b> Factory Test                                                                                                    | $\equiv$ |                       |                  |             |          |                                                   |  |              |
| 506E                                                                                                    |          |                       |                  |             |          |                                                   |  |              |
| 600 Config Utility<br>$\triangleright$ $\blacksquare$                                                                       |          |                       |                  |             |          |                                                   |  |              |
| 635WebServerTool                                                                                                    |          |                       |                  |             |          |                                                   |  |              |
| <b>EPROMS</b><br>$\triangleright$                                                                                           |          |                       |                  |             |          |                                                   |  |              |

PATH: CD\Factory Test\635WebServerTool\Galaxy\_635\_Web\_Server\_V106.exe (shown)

#### <span id="page-29-0"></span>**USING THE 635 WEB SERVER CONFIGURATION TOOL**

This tool is designed to find the Galaxy MAC Addresses from your local PC/Browser.

- The latest version of Firefox browser is recommended/needed.
- The **door to the panel enclosure must be open** for the Web Tool to detect MAC Addresses .
	-
	- 1. Double-click the **desktop icon the section of the 635** Web Tool and detect the MAC Addresses.
		- **a)** The Browser will list only the Galaxy MAC Addresses
		- **b)** Click the **serial number link** to configure the IP Address and network settings if needed.
		- **c)** Click the **IP Address link** to go to the **Panel Status page –** you can complete all the tasks required by using the 635 Web Config Tool.
	- **»** NOTE: The **panel door must remain open** if you need to configure a Board ID for a 600-series target board.

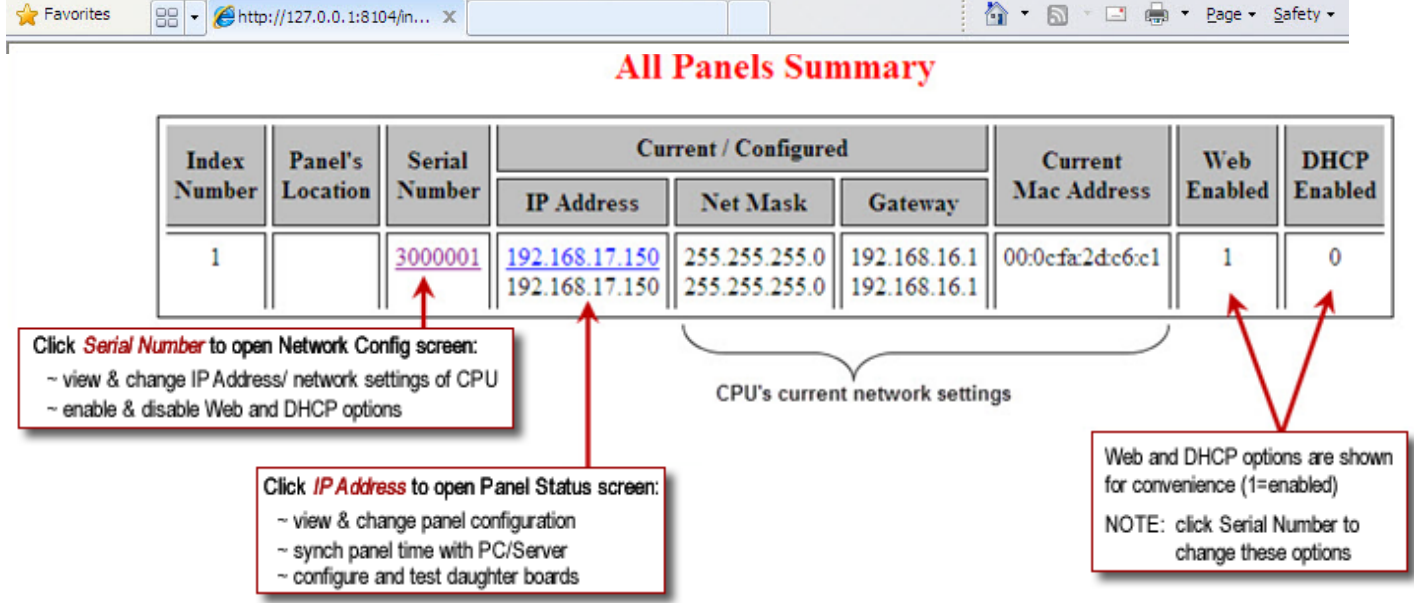

### <span id="page-30-0"></span>**HOW TO INSTALL & CONFIGURE THE TERATERM EMULATOR …**

Install and configure the **TeraTerm Emulator only** if you cannot connect to the 635-Factory Test Station(CPU) using the 635 Web Page/browser.

#### <span id="page-30-1"></span>**INSTALLING TERATERM EMULATOR**

- Insert the Galaxy CD and open the **Windows File Explorer window …**
	- 3. Open the **Factory Test** folder
	- 4. Open the **TeraTerm** folder
	- 5. Copy the *TeraTerm executable file* to your laptop.
	- 6. Double-click on the *TeraTerm.exe file* to launch the install program
	- 7. Accept the license agreement and all the default settings on each install screen.
	- 8. When finished, the TeraTerm desktop icon should be installed on your desktop.

See the next section for instructions on Configuring the RS-232 Serial Port Settings.

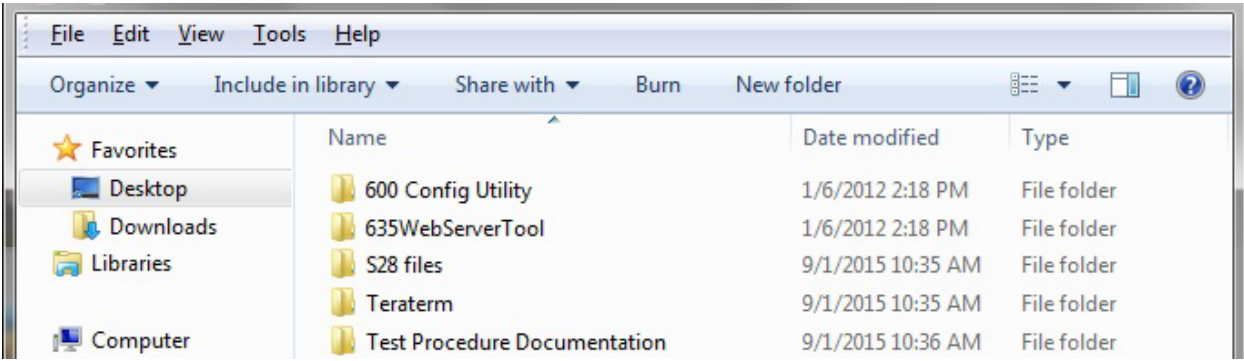

#### <span id="page-31-0"></span>**CONFIGURING SERIAL PORT SETTINGS**

You must correctly set up the *connection parameters* to connect to the 635-FTS (CPU) Board. These settings are used regardless of which Terminal Emulator you choose.

**When using the terminal emulator, you must connect the USB Serial Cable from the laptop com port to the Serial Port on the 635-CPU.**

- Insert the Galaxy CD and open the **Windows File Explorer window …**
	- 1. **Launch TeraTerm from the Desktop Icon** to open the *New Connection* window.
	- 2. Click the **[Serial] option**.
	- 3. Choose the desired **COM Port**.
	- 4. Click **[OK] button**.
	- 5. From TeraTerm menu, choose **Setup > Serial Port …** (to configure the connection parameters).
	- 6. **Select desired COM Port and the following parameters:**
		- **»** Baud Rate = "**57600**"
		- **»** Set Data = **8 bit**
		- **»** Parity = **None**
		- **»** Stop Bit = **1 bit**
		- **»** Flow Control = **None**
	- 7. Click **OK Button** to begin communicating with the board.
	- 8. At this point you can issue the "fts" command as desired see Chapter 4 for instructions.

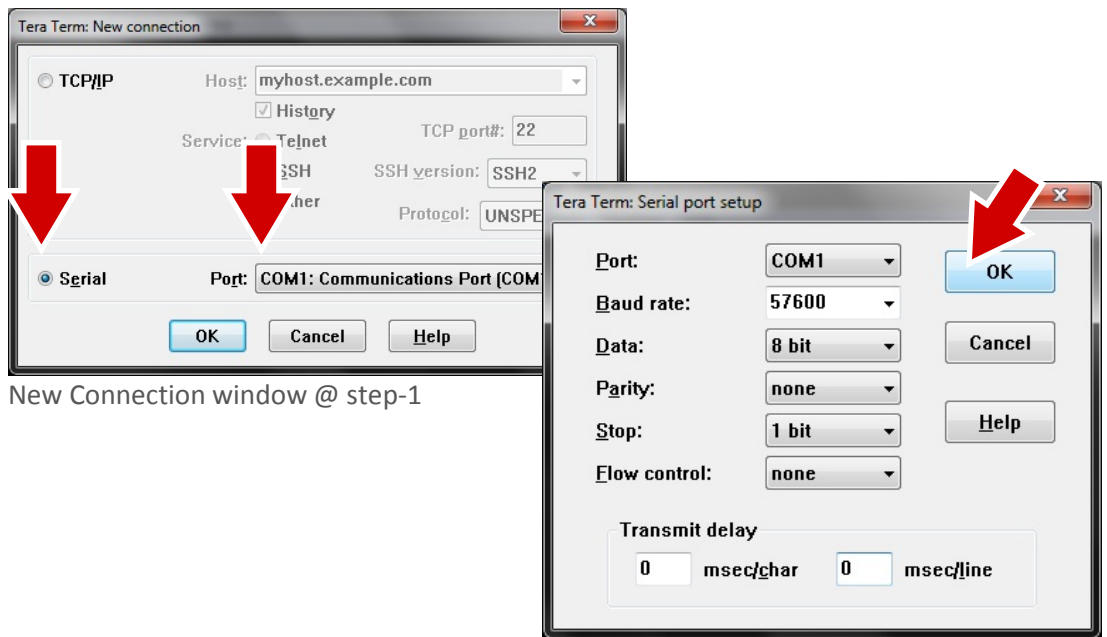

Serial Port Setup window @ step-5